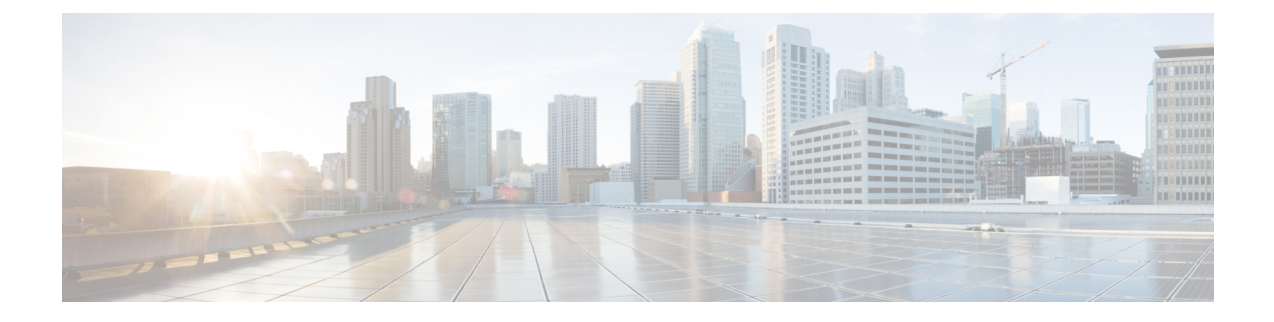

# ハードウェア モニタリング

- ファブリック インターコネクトのモニタリング (1 ページ)
- ブレード サーバのモニタリング (2 ページ)
- ラックマウント サーバのモニタリング (5 ページ)
- IO モジュールのモニタリング (7 ページ)
- Crypto Card のモニタリング (8 ページ)
- NVMe PCIe SSD デバイスのモニタリング (10 ページ)
- ヘルス モニタリング (18 ページ)
- 管理インターフェイス モニタリング ポリシー (22 ページ)
- ローカル ストレージのモニタリング (26 ページ)
- グラフィックス カードのモニタリング (29 ページ)
- PCI スイッチのモニタリング (32 ページ)
- Transportable Flash Module と スーパーキャパシタの管理 (34ページ)
- TPM モニタリング (36 ページ)

# ファブリック インターコネクトのモニタリング

- ステップ **1** [ナビゲーション]ペインで、[機器]をクリックします。
- ステップ **2 [**機器**]** > **[**ファブリックインターコネクト**]**を展開します。
- ステップ **3** モニタするファブリック インターコネクトのノードをクリックします。
- ステップ **4** [Work]ペインで次のタブのいずれかをクリックして、ファブリックインターコネクトのステー タスを表示します。

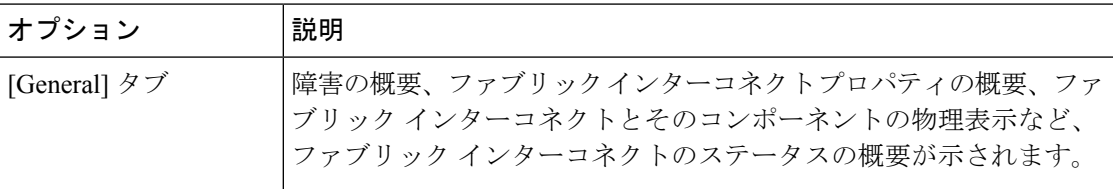

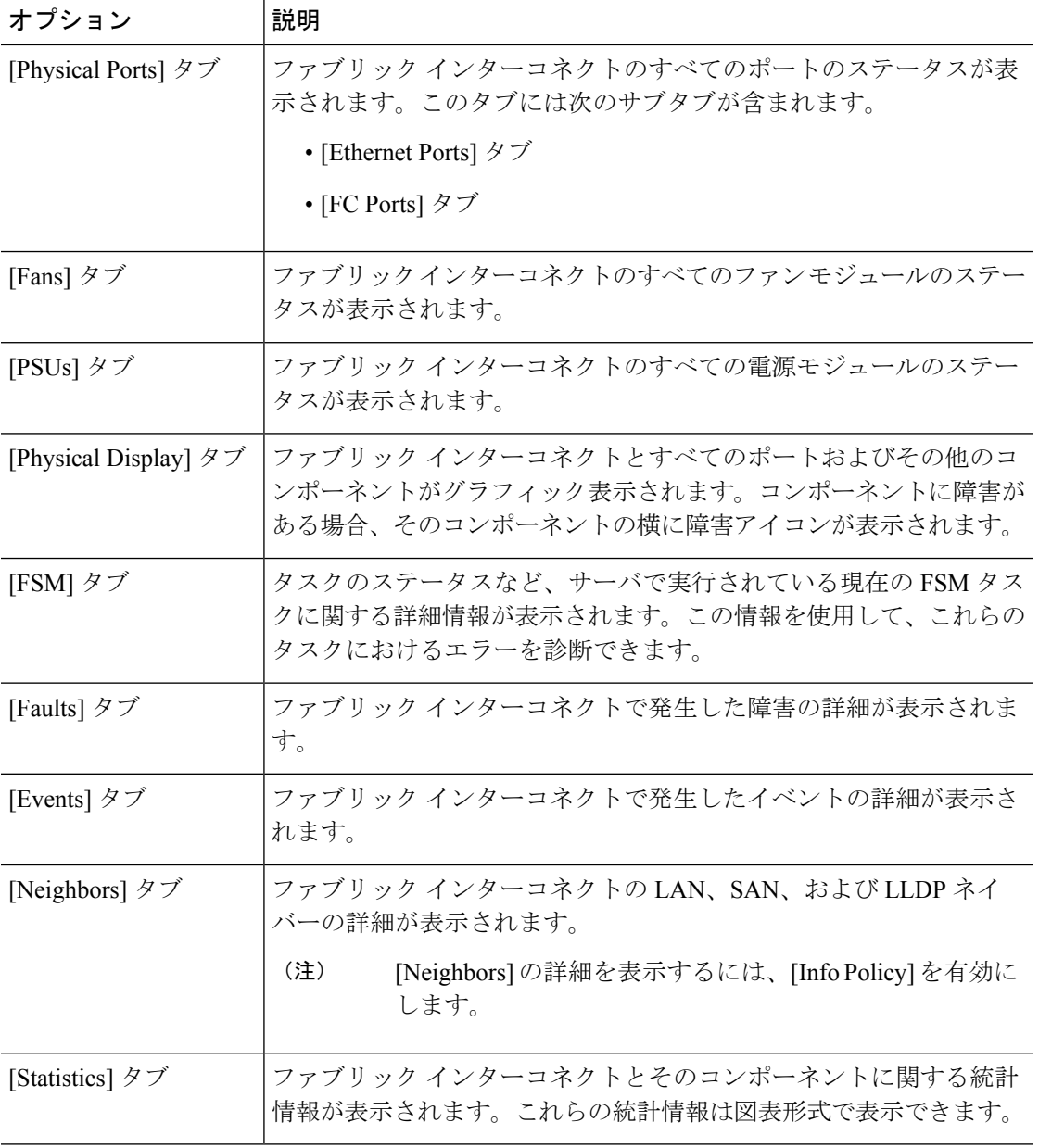

# ブレード サーバのモニタリング

手順

ステップ **1** [ナビゲーション]ペインで、[機器]をクリックします。

- ステップ **2 [**機器(**Equipment**)**]** > **[**シャーシ(**Chassis**)**]** > *[*シャーシ番号(*Chassis Number*)*]* > **[**サーバ (**Servers**)**]** の順に展開します。
- ステップ **3** モニタするサーバをクリックします。
- ステップ **4** [Work] ペインで次のタブのいずれかをクリックして、サーバのステータスを表示します。

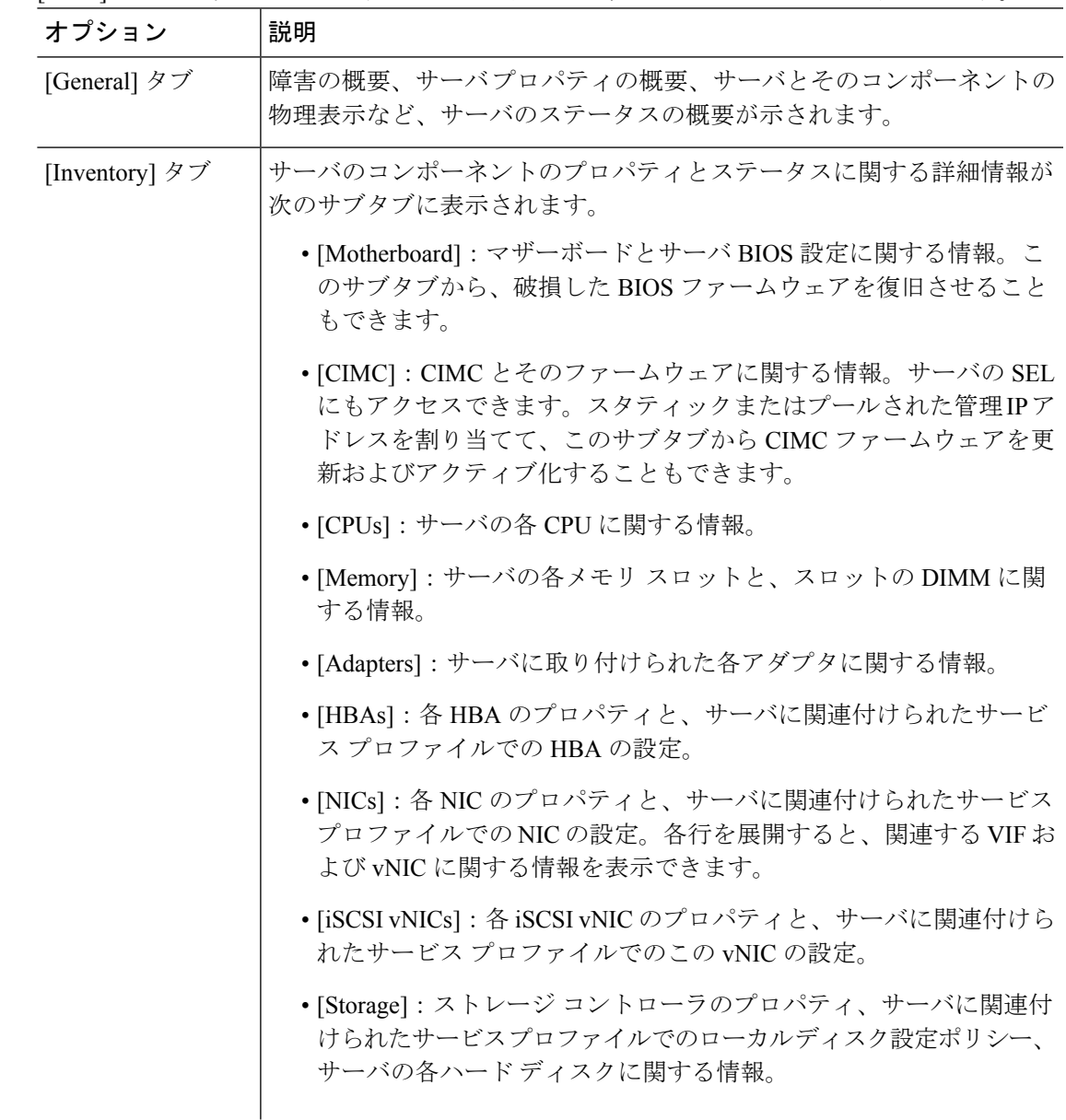

 $\overline{\phantom{a}}$ 

I

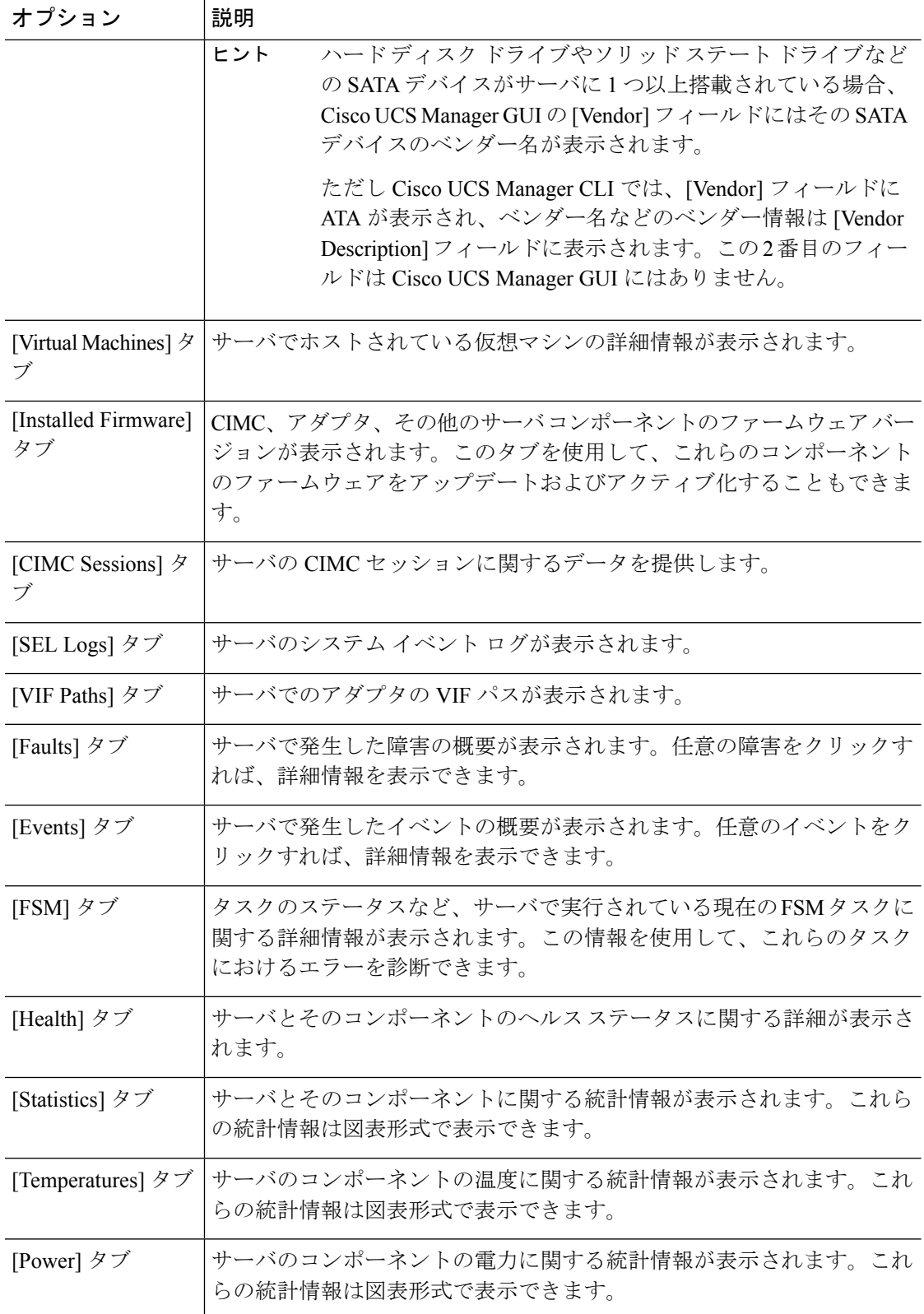

- ステップ **5** [Navigation] ペインで、**[***Server\_ID***]** > **[Adapters]** > **[***Adapter\_ID***]** を展開します。
- ステップ **6** [Navigation] ペインで、次のアダプタのコンポーネントを 1 つ以上クリックしてナビゲータを 開き、コンポーネントのステータスを表示します。
	- • DCE インターフェイス
	- HBA
	- NIC
	- iSCSI vNIC
	- 子ノードを表示するには、テーブル内のノードを展開します。たとえば、[NIC]ノー ドを展開すると、その NIC で作成された各 VIF を表示できます。 ヒント

# ラックマウント サーバのモニタリング

- ステップ **1** [ナビゲーション]ペインで、[機器]をクリックします。
- ステップ **2 [**機器**]** > **[**ラックマウント**]** > **[**サーバ**]**を展開します。
	- Cisco UCS C125 M5 サーバ では、**[**機器(**Equipment**)**]** > **[**ラックマウント(**Rack Mounts**)**]** > **[**エンクロージャ(**Enclosures**)**]** > **[**ラック エンクロージャ *rack\_enclosure\_number*(**Rack Enclosure rack\_enclosure\_number**)**]** > **[**サーバ (**Servers**)**]** の順に展開します。 (注)
- ステップ **3** モニタするサーバをクリックします。

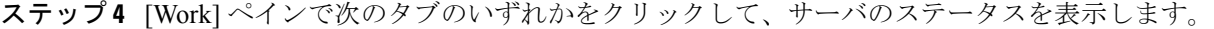

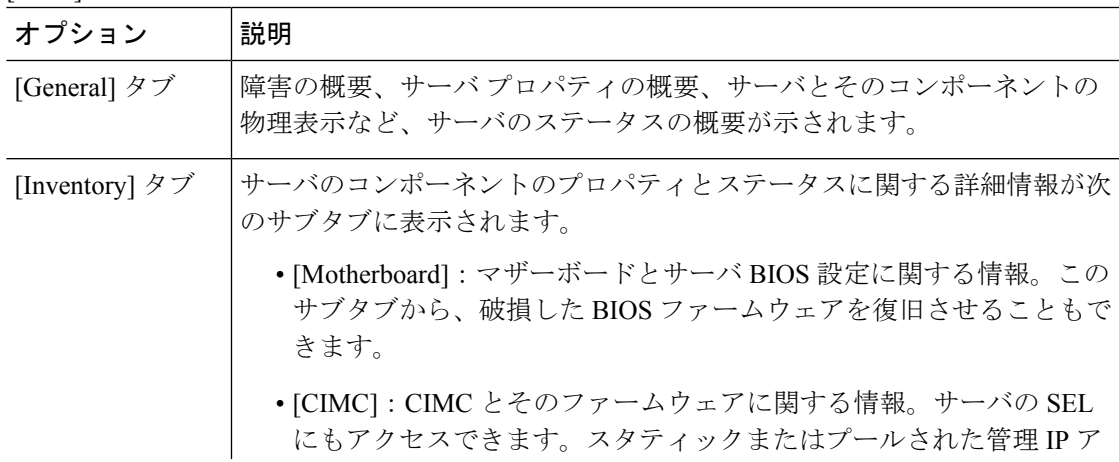

I

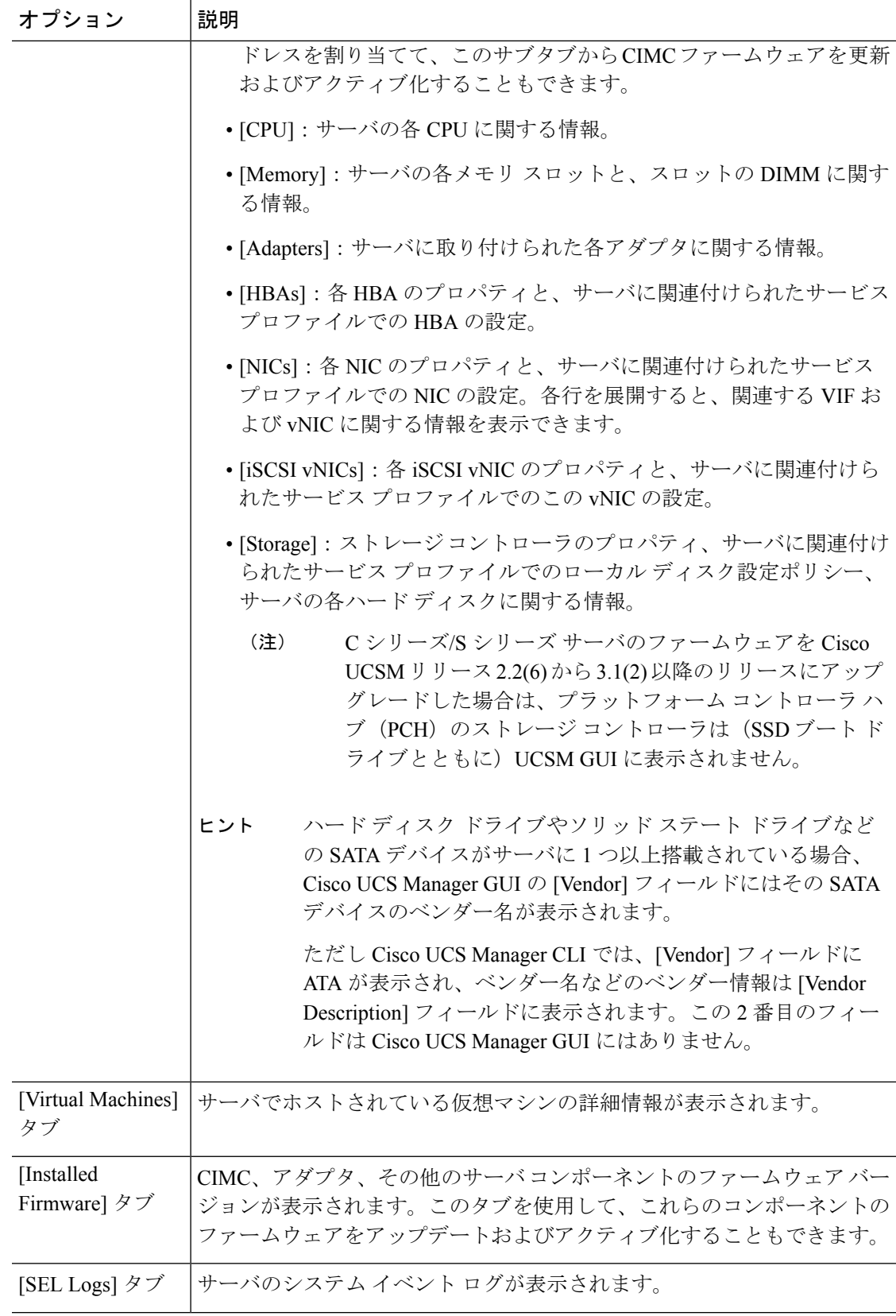

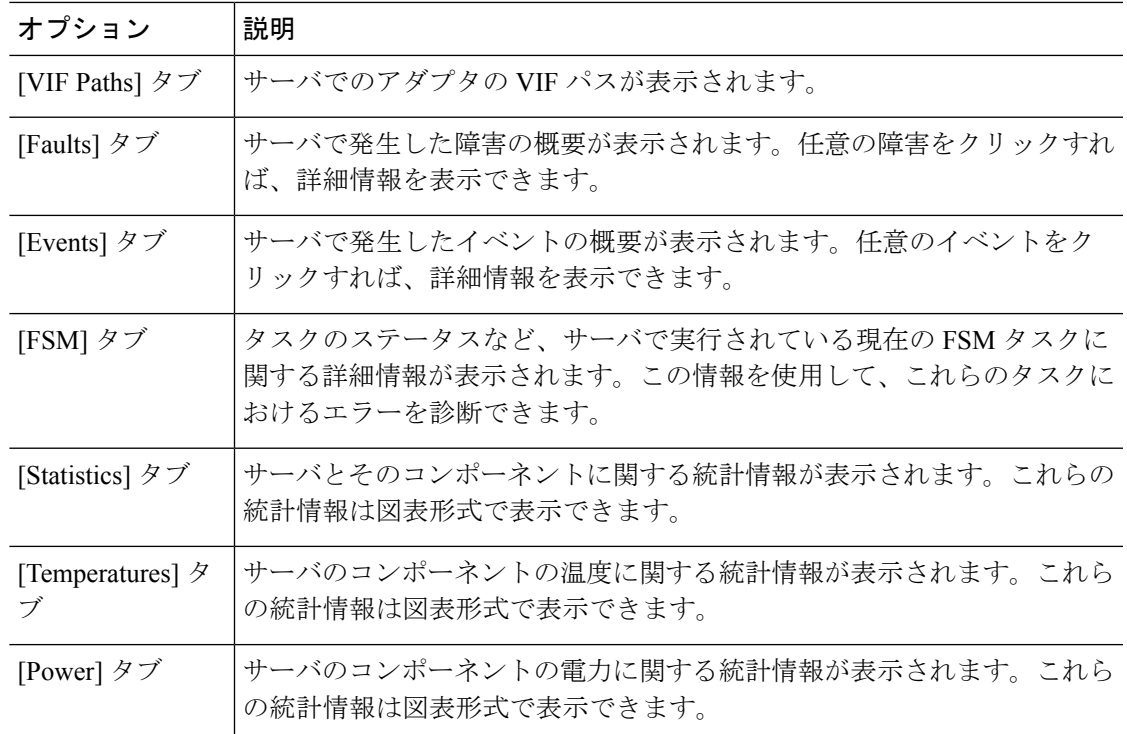

- ステップ **5** [Navigation] ペインで、**[***Server\_ID***]** > **[Adapters]** > **[***Adapter\_ID***]** を展開します。
- ステップ **6** [Work] ペインで、次のアダプタのコンポーネントを 1 つ以上右クリックしてナビゲータを開 き、コンポーネントのステータスを表示します。
	- アダプタ
	- DCE インターフェイス
	- HBA
	- NIC
	- 子ノードを表示するには、テーブル内のノードを展開します。たとえば、[NIC]ノー ドを展開すると、その NIC で作成された各 VIF を表示できます。 ヒント

# **IO** モジュールのモニタリング

手順

ステップ **1** [ナビゲーション]ペインで、[機器]をクリックします。

- ステップ **2 [**機器(**Equipment**)**]** > **[**シャーシ(**Chassis**)**]** > *[*シャーシ番号(*Chassis Number*)*]* > **[IO** モ ジュール(**IO Modules**)**]** の順に展開します。
- ステップ **3** モニタするモジュールをクリックします。
- ステップ **4** 次のタブのいずれかをクリックして、モジュールのステータスを表示します。

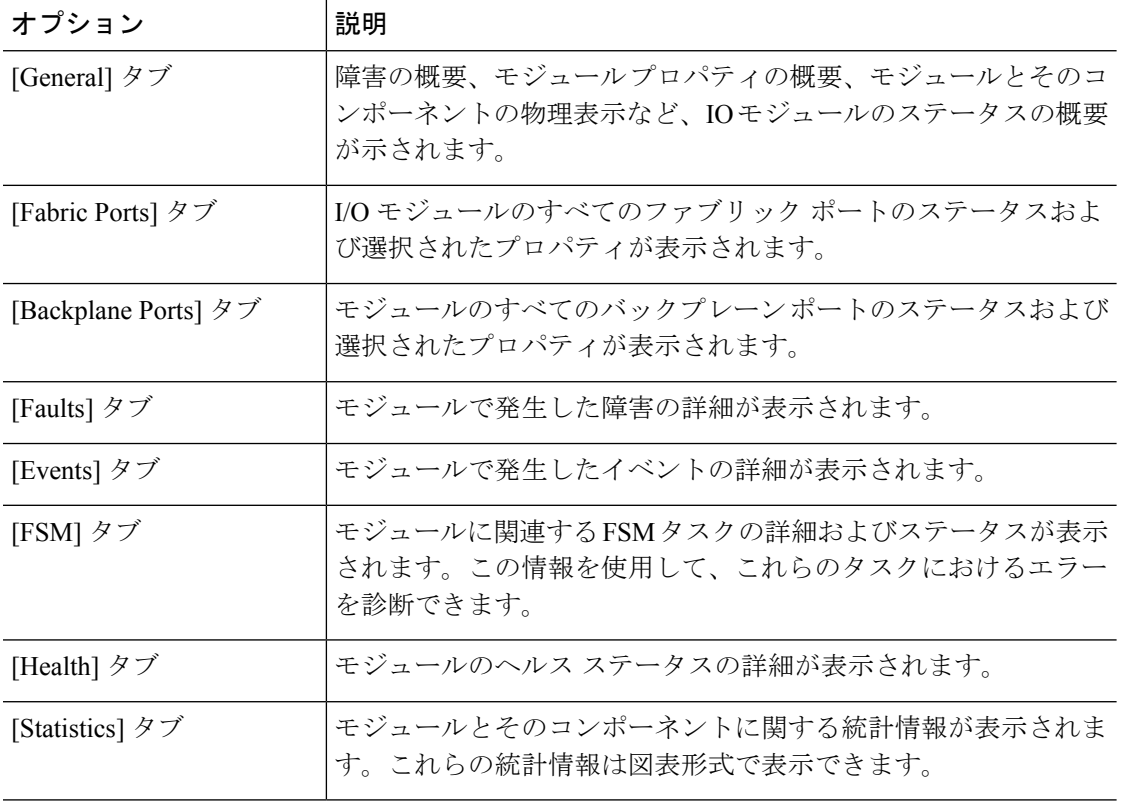

# **Crypto Card** のモニタリング

## ブレード サーバでの **Cisco Crypto Card** 管理

Cisco UCS Manager では、Cisco UCSB-B200-M4 ブレード サーバでのメザニン Crypto Card (UCSB-MEZ-INT8955)のインベントリ管理が行えます。Cisco Crypto Card の中心的な機能 は、UCS ブレード サーバに対して、特定のアプリケーション用のハードウェア ベース暗号化 機能を提供することです。

Cisco B200 M4 ブレード サーバでは、オプションとして、ホットプラグ対応の SAS、SATA ハード ディスク ドライブ (HDD) またはソリッド ステート ドライブ (SSD) を計 2 台利用可 能で、広範な IT ワークロードに適しています。Crypto Card は、ブレード サーバのスロット 2 に設置します。

Cisco UCS Manager は、ブレード サーバに設置された Crypto Card を検出すると、モデル、リビ ジョン、ベンダー、シリアル番号を、[Equipment] > [Chassis] > [Server\_Number] > [Inventory] > [Security] サブタブに表示します。サポートされていないブレード サーバに Crypto Card を追加 すると、Crypto Card の検出に失敗します。

Cisco UCS Manager は、Crypto Card のファームウェア管理をサポートしていません。

Crypto Card の挿入時または取り外し時は、詳細なディスカバリがトリガーされます。Crypto Card を他の Crypto Card、アダプタ、Fusion I/O またはパス スルー カードと交換した場合、動 作しているサーバでの詳細なディスカバリがトリガーされます。Crypto Card の交換について は、次のようなシナリオが想定されます。

- Crypto Card を別の Crypto Card と交換する。
- Crypto Card をアダプタと交換する。
- Crypto Card を Fusion I/O と交換する。
- Crypto Card を GPU カードと交換する。
- Crypto Card をパス スルー カードと交換する。
- アダプタを Crypto Card と交換する。
- ストレージ メザニンを Crypto Card と交換する。
- GPU カードを Crypto Card と交換する。

Cisco UCS Manager を以前のバージョンにダウングレードする場合、クリーンアップは必要で はありません。ダウングレード後にUCSManagerをアップグレードする場合は、カードを再検 出してインベントリに登録させる必要があります。CryptoCardをサポートしていないサーバで も、検出は中断されずに続行されます。

Crypto Card の検出、関連付け、関連付け解除、および解放は、Cisco UCS Manager で処理され ます。

### **Crypto Card** のプロパティの表示

- ステップ **1** [ナビゲーション]ペインで、[機器]をクリックします。
- ステップ **2 [**機器(**Equipment**)**]** > **[**シャーシ(**Chassis**)**]** > *[*シャーシ番号(*Chassis Number*)*]* > **[**サーバ (**Servers**)**]** の順に展開します。
- ステップ **3** [Work] ペインで [Inventory] タブをクリックし、[Security] サブタブをクリックします。

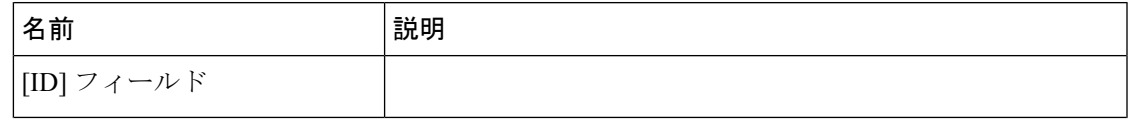

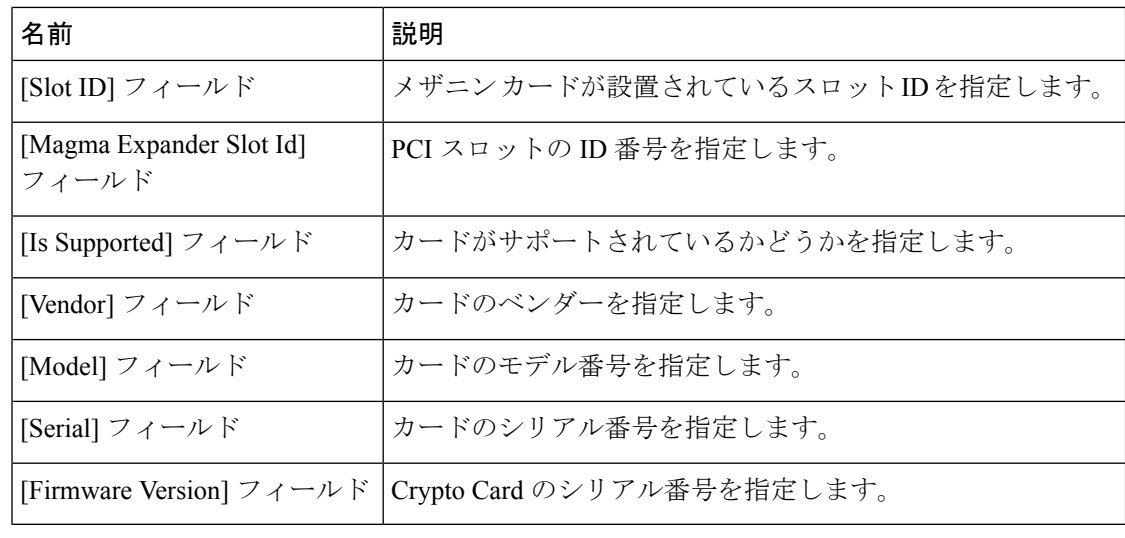

# **NVMe PCIe SSD** デバイスのモニタリング

## **NVMe PCIe SSD** ストレージ デバイス インベントリ

Cisco UCS Manager GUI は、Non-Volatile Memory Express (NVMe) Peripheral Component Interconnect Express (PCIe) SSD ストレージ デバイスのインベントリを検出、識別、および表 示します。サーバ内のストレージ デバイスの状態を表示できます。NVMe 対応 PCIe SSD スト レージ デバイスは、SAS または SATA の SSD と比較して、遅延を短縮し、1 秒あたりの入出 力操作数(IOPS)を増加させ、電力消費を削減できます。

オプションの Intel VMD 対応 NVMe ドライバおよび Intel VMD 対応 LED コマンド ライン イン ターフェイス ツールは、ルート ポートに接続されている NVMePCIeSSD デバイスを集約する ことにより、追加の機能を提供します。これにより、Supriseホットプラグが有効になり、Intel VMD が有効になっているドメインに接続された PCIe SSD ストレージで LED 点滅パターンの オプション設定が可能になります。

## **NVMe PCIe SSD** ストレージ インベントリの表示

#### 手順

ステップ **1** [ナビゲーション]ペインで、[機器]をクリックします。

- ステップ **2 [**機器(**Equipment**)**]** > **[**ラックマウント(**Rack Mounts**)**]** > **[**サーバ(**Servers**)**]** > *[*サーバ番 号(*Server Number*)*]* の順に展開します。
- ステップ **3** [Inventory] タブをクリックします。

ステップ **4** 次のいずれかを実行します。

a) [Storage] タブをクリックします。

[Storage Controller NVME *ID number*] という名前の NVMe PCIe SSD ストレージ デバイスの 一覧が表示されます。名前、サイズ、シリアル番号、動作ステータス、状態、その他の詳 細を表示できます。

b) NVMe PCIe SSD ストレージ デバイスをクリックします。

次のインベントリの詳細が表示されます。

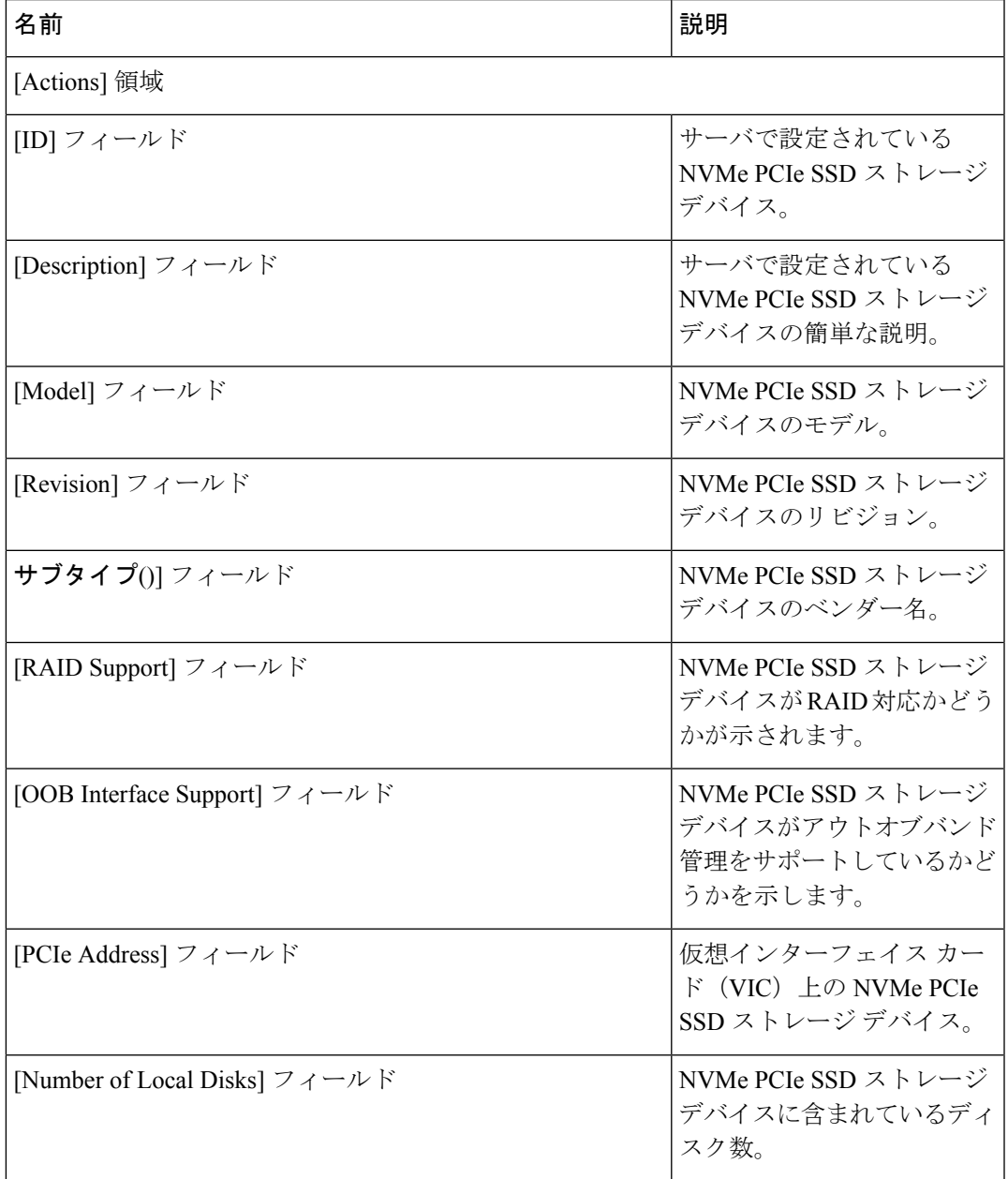

I

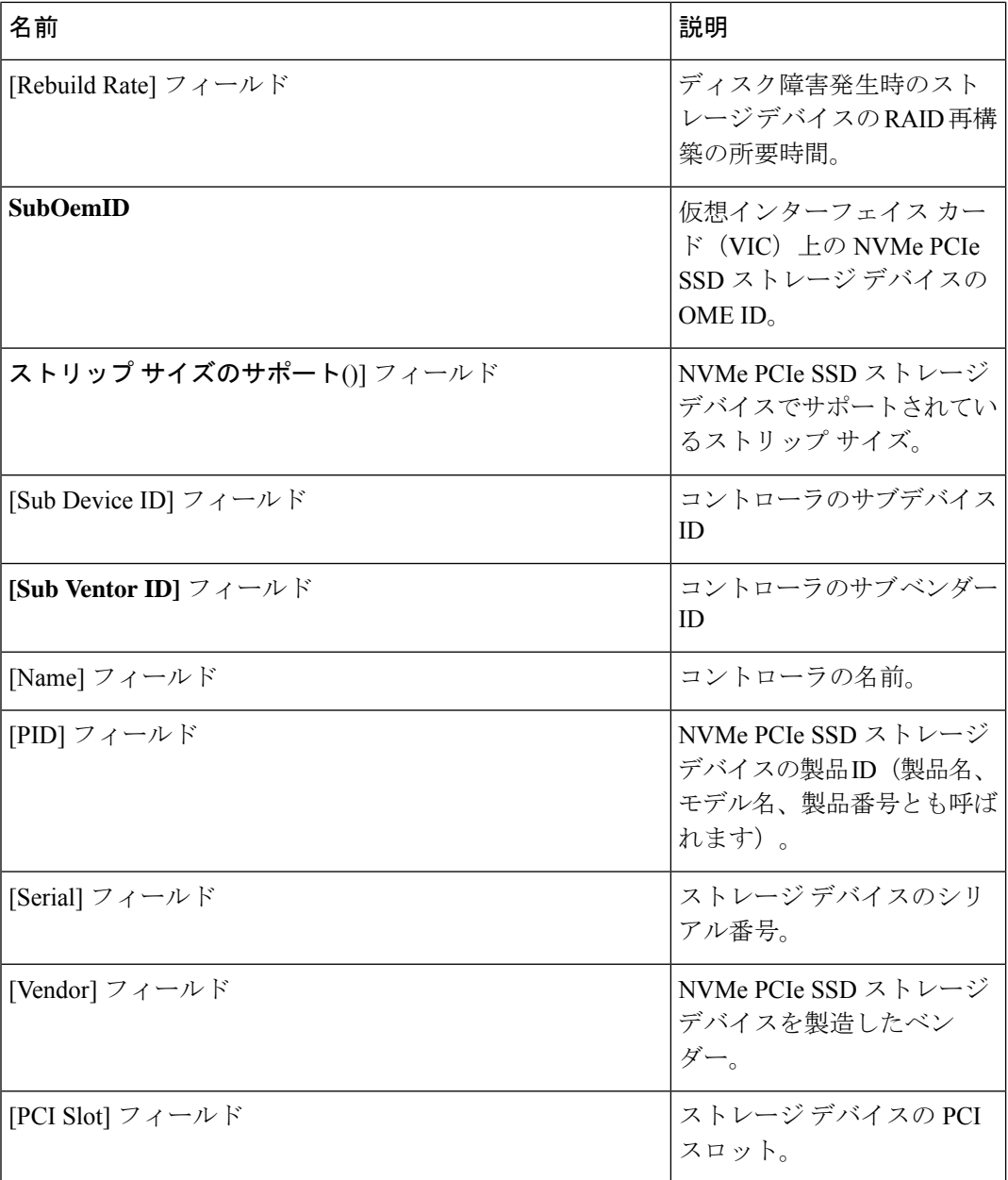

Ι

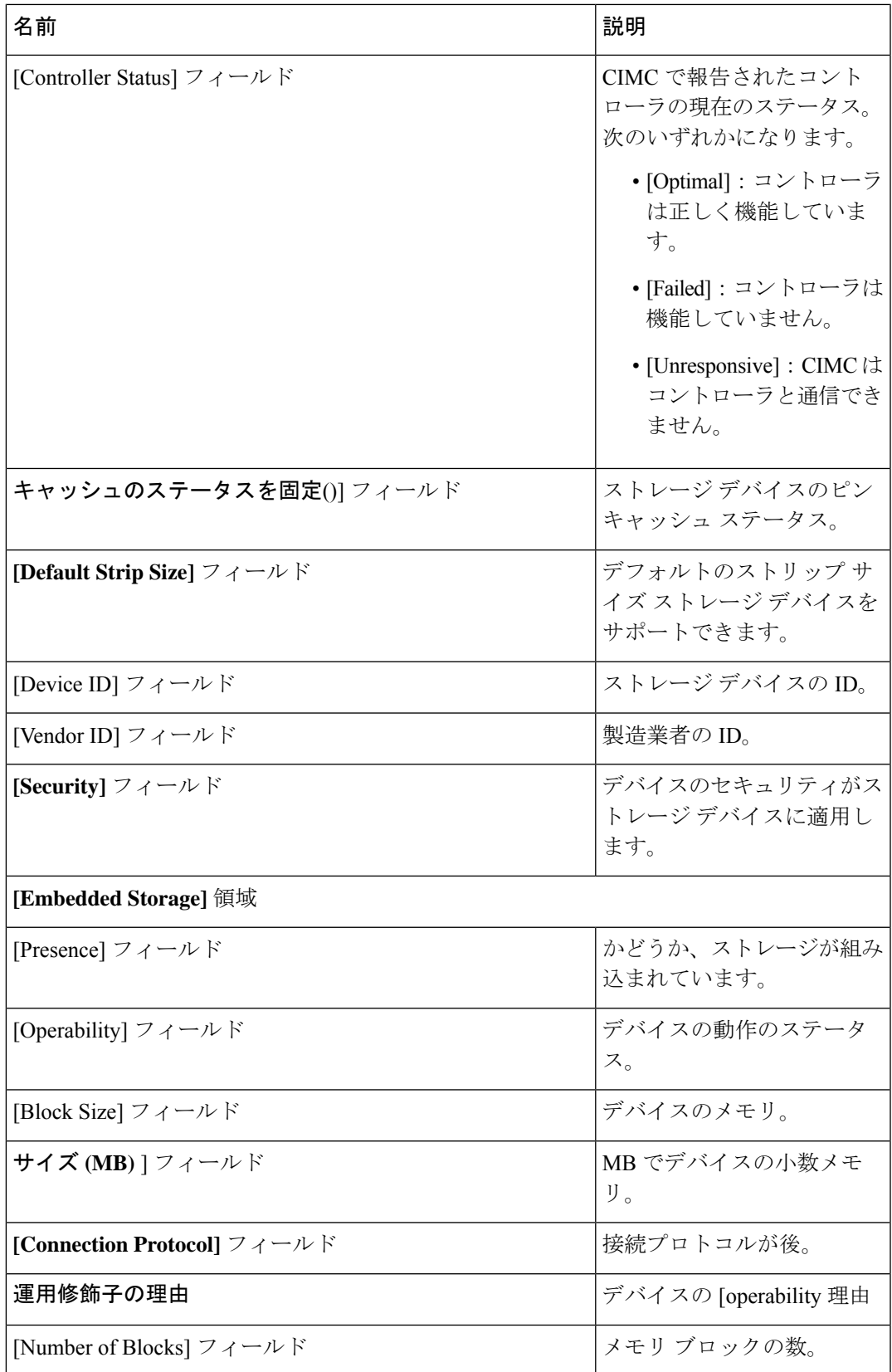

I

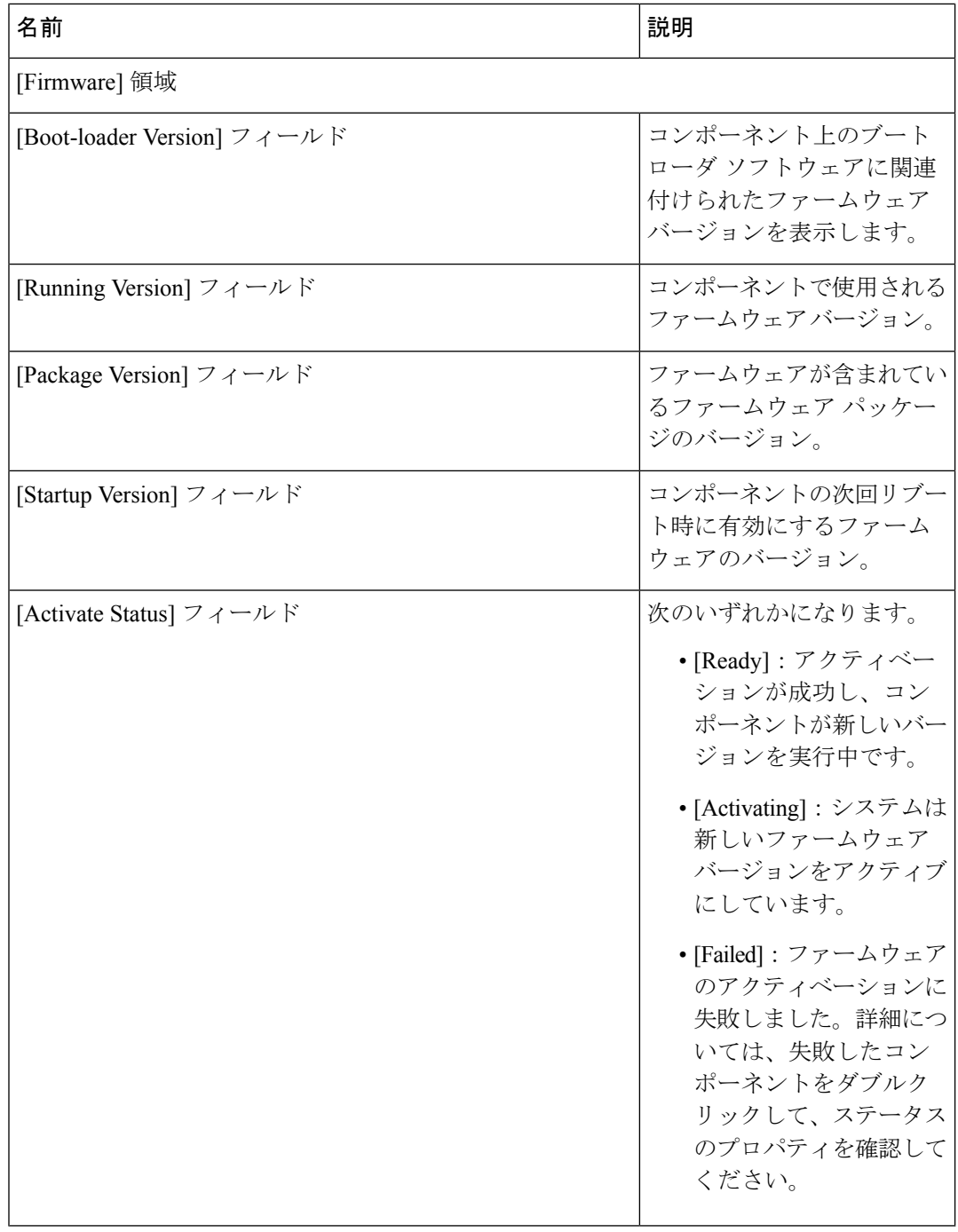

### **NVMe PCIe SSD** ストレージ統計情報の表示

#### 手順

- ステップ **1** [ナビゲーション]ペインで、[機器]をクリックします。
- ステップ **2 [**機器(**Equipment**)**]** > **[**ラックマウント(**Rack Mounts**)**]** > **[**サーバ(**Servers**)**]** > *[*サーバ番 号(*Server Number*)*]* の順に展開します。
- ステップ **3** [Inventory] タブをクリックします。
- ステップ **4** [Storage] タブをクリックします。
- ステップ **5** [Controller] タブをクリックします。
- ステップ **6** 統計情報を表示したい NVMe PCIe SSD ストレージ デバイスをクリックします。
- ステップ **7** [Statistics] タブをクリックします。

次の統計情報が表示されます。

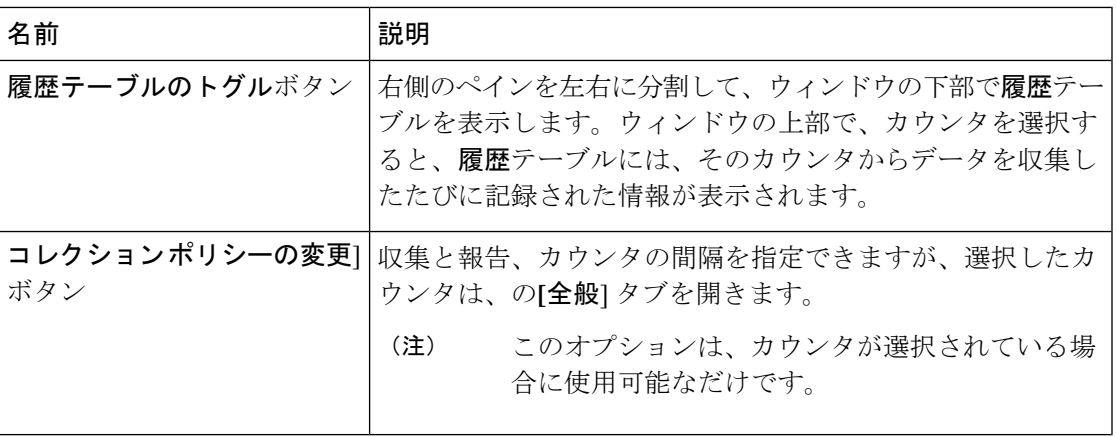

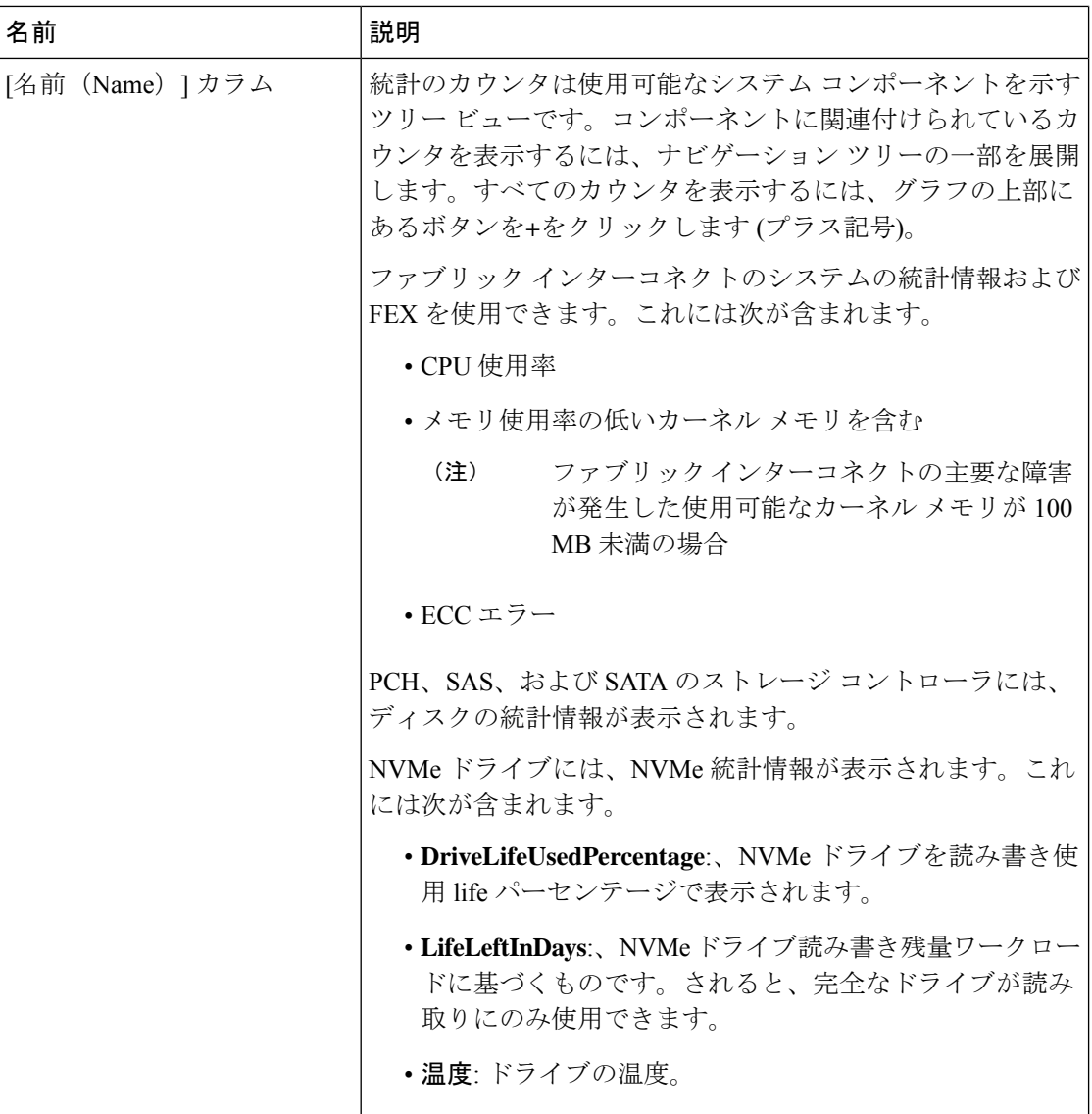

I

ш

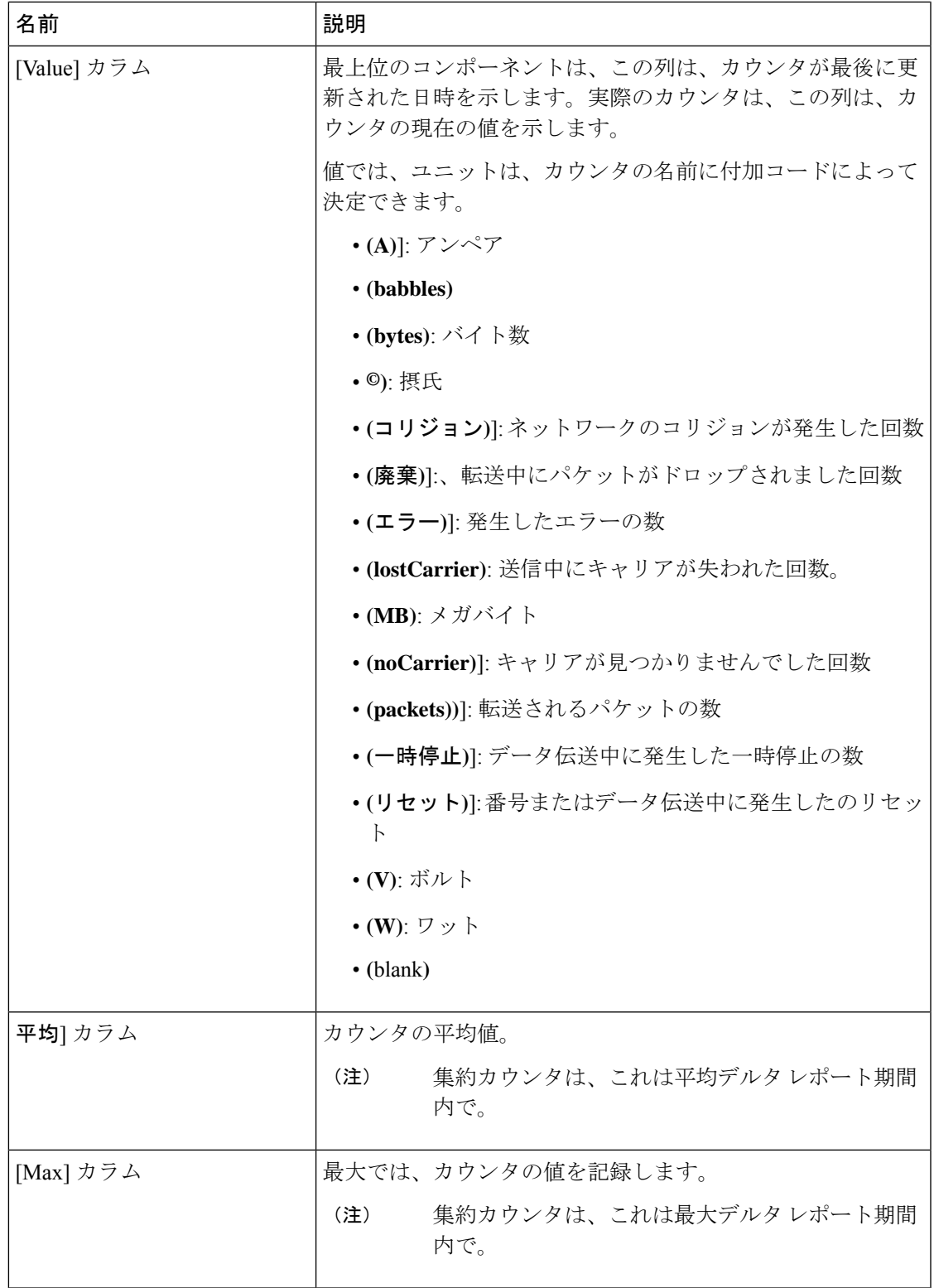

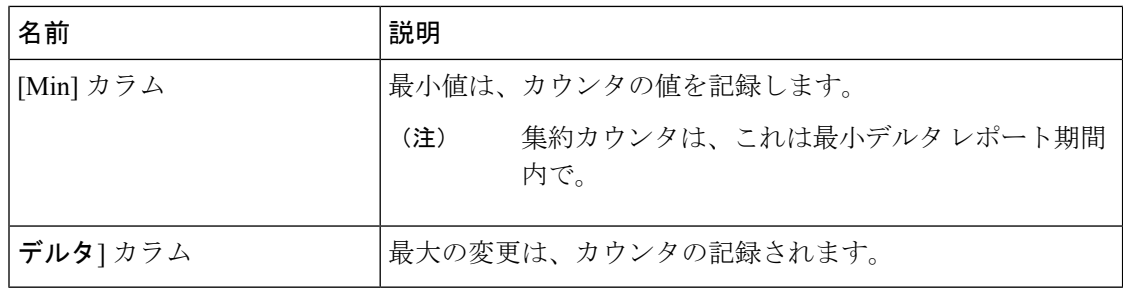

# ヘルス モニタリング

## ファブリックインターコネクトのメモリ不足統計情報および修正可能 なパリティ エラーのモニタリング

Cisco UCSファブリック インターコネクト システムの統計情報と障害をモニタできるため、次 のようなシステムの全体的な完全性を管理できます。

·カーネルメモリ不足:これは Linux カーネルが直接対処するセグメントです。Cisco UCS Manager は、カーネルのメモリが 100 MB を下回った場合に、ファブリック インターコネ クトで重大な障害を生成します。ファブリックインターコネクトのメモリ不足障害のモニ タリング (19 ページ)を参照してください。メモリ不足しきい値に到達すると、 KernelMemFreeとKernelMemTotalの2つの統計情報アラームが出されます。KernelMemFree

および KernelMemTotal 統計情報は、ユーザが独自のしきい値を定義できるシステム統計 情報のしきい値ポリシーに追加されます。

メモリ不足の障害については、次のCiscoUCSファブリックインターコネクトでサポート されています。

- UCS 6248-UP
- UCS 6296-UP
- UCS Mini
- UCS-FI-6332
- UCS-FI-6332-16UP
- [Correctable Parity Errors]:(UCS 6300 ファブリック インターコネクトの場合のみ)これ らのエラーをシステムで収集し、報告するには、[Statistics] > [sysstats] > [CorrectableParityError] の順に選択します。
- 修正不可能なパリティ エラー (UCS 6300 ファブリック インターコネクトのみ):これら のエラーは [Faults] タブでファブリック インターコネクトの重大な障害を生成して、 CallHome をトリガーします。これらの重大な障害では、ファブリック インターコネクト

のリブートが必要になる場合があります。ファブリックインターコネクトの修正不可能な パリティ エラーによる重大な障害のモニタリング (20 ページ)を参照してください。

ファブリックインターコネクトのメモリ不足および修正可能なメモリに関する統計情報の表示 法:

手順

- ステップ **1** [ナビゲーション]ペインで、[機器]をクリックします。
- ステップ **2 [**機器(**Equipment**)**]** > **[**ファブリック インターコネクト(**Fabric Interconnects**)**]** > *[Fabric\_Interconnect\_Name]* の順に展開します。
- ステップ **3** [Work] ペインで [Statistics] タブをクリックします。
- ステップ **4** [Statistics] タブで [sysstats] ノードを展開して、ファブリック インターコネクトのメモリ不足お よび修正可能なパリティ エラーに関する統計情報をモニタします。

重大な障害は、カーネルの空きメモリ(KernelMemFree)が 100 MB を下回ると発生します。 修正不可能なパリティ エラーが発生した場合も、システムは重大な障害を生成します。

### ファブリック インターコネクトのメモリ不足障害のモニタリング

Cisco UCS Manager システムは、カーネルの空きメモリが 100 MB を下回った場合に、ファブ リック インターコネクトで高いシビラティ(重大度)の障害を生成します。

メモリ不足の障害については、次のCiscoUCSファブリックインターコネクトでサポートされ ています。

- UCS 6248-UP
- UCS 6296-UP
- UCS Mini
- UCS-FI-6332
- UCS-FI-6332-16UP

ファブリック インターコネクトのメモリ不足障害を表示するには:

- ステップ **1** [ナビゲーション]ペインで、[機器]をクリックします。
- ステップ **2 [**機器(**Equipment**)**]** > **[**ファブリック インターコネクト(**Fabric Interconnects**)**]** > *[Fabric\_Interconnect\_Name]* の順に展開します。
- ステップ **3** [Work] ペインで、[Faults] タブをクリックします。

ステップ **4 [Faults]** タブで、次のように説明されている高いシビラティ(重大度)の障害を探します: *Fabric Interconnect\_Name* kernel low memory free reached critical level: *##* (MB)

## ファブリック インターコネクトの修正不可能なパリティ エラーによ る重大な障害のモニタリング

修正不可能なパリティ エラーの発生は、[Faults] タブにあるファブリック インターコネクトに 重大な障害を生成して、Call Home をトリガーします。重大な障害は、ファブリック インター コネクトのリブートを必要とする場合があります。

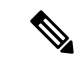

(注) これは、UCS 6300 ファブリック インターコネクトにのみ適用されます。

修正不可能なパリティ エラーの障害の監視法:

#### 手順

- ステップ **1** [ナビゲーション]ペインで、[機器]をクリックします。
- ステップ **2 [**機器(**Equipment**)**]** > **[**ファブリック インターコネクト(**Fabric Interconnects**)**]** > *[Fabric\_Interconnect\_Name]* の順に展開します。
- ステップ **3** [Work] ペインで、[Faults] タブをクリックします。
- ステップ **4 [Faults]** タブで、次のように説明されている高いシビラティ(重大度)の障害を探します: SER、訂正不可能なエラー:回復不可能なエラーが見つかりました。おそらくファイルシステ ムが壊れています。Reboot FI for recovery.
- ステップ **5** ファブリック インターコネクトをリブートします。

## ブレード サーバとラックマウント サーバでの **CIMC** メモリ使用率のモ ニタリング

Cisco Integrated Management Controller(CIMC)は、ブレード サーバとラックマウント サーバ について、次のメモリ使用量イベントを報告します。

- メモリが 1 MB を下回り、メモリ使用量が致命的と CIMC が判断。リセットが差し迫った 状況。
- メモリが 5 MB を下回り、メモリ使用量が過度に高いと CIMC が判断。
- メモリが 10 MB を下回り、メモリ使用量が高いと CIMC が判断。

CIMC のメモリ使用量イベントの表示法:

#### 手順

次のいずれかを実行します。

- ブレード サーバの場合:
	- **1.** [Equipment] タブの **[Equipment]** > **[Chassis]** > **[***Chassis Number***]** > **[Servers]** を展開しま す。
	- 2. [Server\_Number] をクリックします。
	- **3.** [Work] ペインで、[Health] タブをクリックします。
- ラックマウント サーバの場合:
- **1.** [Equipment] タブで、**[Equipment]** > **[Rack-Mounts]** > **[Servers]** の順に展開します。
- **2.** [Server\_Number] をクリックします。
- **3.** [Work] ペインで、[Health] タブをクリックします。

CIMC が2つのヘルスイベントを報告し、その一方のシビラティ(重大度)が高くもう一方の シビラティ(重大度)が低い場合、システムは高いシビラティ(重大度)の障害を1つ生成し て、[Health] タブの [Management Services] サブタブに詳細を表示します。個々のヘルス イベン トは個別の障害に変換されません。最も高いシビラティ(重大度)のヘルスイベントが1つの 障害に変換されます。障害は *[Server\_Number]* > **[Faults]** タブに表示されます。

### 入出力モジュールでの **CMC** メモリ使用率のモニタリング

Cisco Chassis Management Controller(CMC)は、IOM およびシャーシについてメモリ使用量イ ベントを報告します。

システムは、報告されたヘルス ステータスを集約して 1 つの障害を生成します。

CMC のメモリ使用量イベントの表示方法:

#### 手順

- ステップ **1** [ナビゲーション]ペインで、[機器]をクリックします。
- ステップ **2 [**機器(**Equipment**)**]** > **[**シャーシ(**Chassis**)**]** > *[*シャーシ番号(*Chassis Number*)*]* > **[IO** モ ジュール(**IO Modules**)**]** の順に展開します。
- ステップ **3** [IO Module\_Number] をクリックします。

[Health] タブの [Management Services] サブタブが表示されます。

個々のイベントは個別の障害に変換されません。最も高いシビラティ(重大度)のイベントが 障害に変換されます。障害は *[IO Module\_Number]* > **[Faults]** タブに表示されます。

### **FEX** 統計情報のモニタリング

Cisco UCS Managerは、System Statsに集計された次のCiscoファブリックエクステンダ(FEX) に関する統計情報を報告します。

- 負荷
- 使用可能なメモリ
- キャッシュされたメモリ
- カーネル
- メモリ合計
- カーネル メモリの空き容量

Cisco 2200 シリーズおよび 2300 シリーズ FEX は、統計情報モニタリングをサポートしていま す。

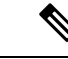

(注) Cisco UCS ミニ プラットフォームでは、FEX 統計情報はサポートされていません。

すべての FEX 統計は FexSystemStats として、ユーザ独自のしきい値を定義できるしきい値ポ リシーに追加されます。

#### 手順

- ステップ **1** [Equipment] タブで **[Equipment]** > **[Rack Mounts]** > **[FEX]** > *[FEX Number]* の順に展開します。 [Statistics] タブが表示されます。統計情報は図表形式で表示できます。
- ステップ **2** [sys-stats] ノードを展開して、FEX 統計情報をモニタします。

# 管理インターフェイス モニタリング ポリシー

管理インターフェイス モニタリング ポリシーでは、ファブリック インターコネクトの mgmt0 イーサネット インターフェイスをモニタする方法を定義します。Cisco UCS Managerによって 管理インターフェイスの障害が検出されると、障害レポートが生成されます。障害レポートの 数が設定された数に達した場合、システムは管理インターフェイスが使用不能であると見な

し、障害を生成します。デフォルトでは、管理インターフェイス モニタリング ポリシーは有 効です。

その時点で管理インスタンスであるファブリックインターコネクトの管理インターフェイスに 障害が発生した場合、 Cisco UCS Manager はまず、下位のファブリック インターコネクトが アップ状態であるかどうかを確認します。さらに、ファブリックインターコネクトに対して記 録されている障害レポートがその時点でない場合、 Cisco UCS Managerはエンドポイントの管 理インスタンスを変更します。

影響を受けるファブリック インターコネクトがハイ アベイラビリティ設定でプライマリに設 定されている場合、管理プレーンのフェールオーバーがトリガーされます。このフェールオー バーはデータプレーンに影響しません。管理インターフェイスのモニタリングに関連している 次のプロパティを設定できます。

- 管理インターフェイスのモニタに使用されるメカニズムのタイプ。
- 管理インターフェイスのステータスがモニタされる間隔。
- 管理が使用できないと判断し障害メッセージを生成する前にシステムの失敗を許容するモ ニタリングの最大試行回数。

#### Ú

- ファブリックインターコネクトの管理インターフェイスに障害が発生した場合、次のいずれか が発生したときは、管理インスタンスを変わらないことがあります。 重要
	- 従属ファブリック インターコネクト経由のエンド ポイントへのパスが存在しない。
	- 従属ファブリック インターコネクトの管理インターフェイスが失敗した。
	- 従属ファブリック インターコネクト経由のエンド ポイントへのパスが失敗した。

### 管理インターフェイス モニタリング ポリシーの設定

- ステップ **1** [ナビゲーション]ペインで、[管理者]をクリックします。
- ステップ **2 [**すべて**]** > **[**通信管理**]**を展開します。
- ステップ **3** [Management Interfaces] をクリックします。
- ステップ **4** [Work] ペインの [Management Interfaces Monitoring Policy] タブをクリックします。
- ステップ5 次のフィールドに入力します。

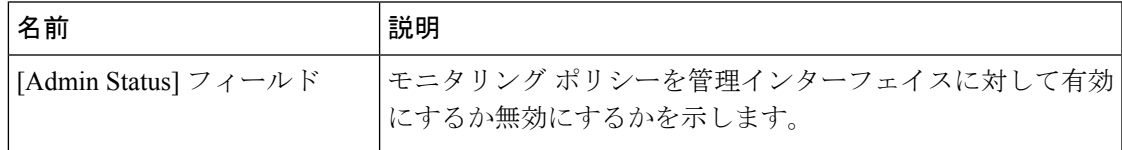

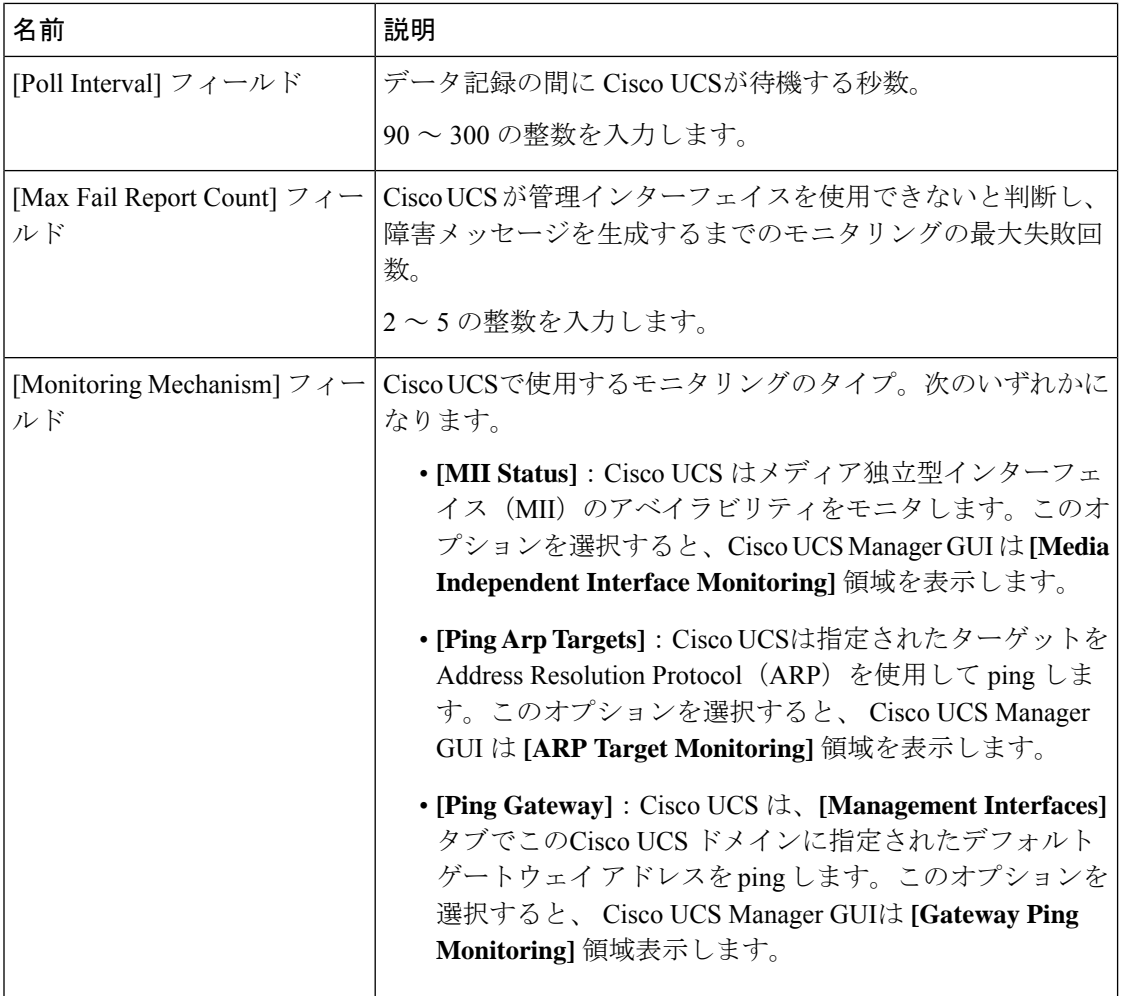

ステップ **6** モニタリング メカニズムに **[MII Status]** を選択する場合、**[Media Independent Interface Monitoring]** 領域 の次のフィールドに入力します。

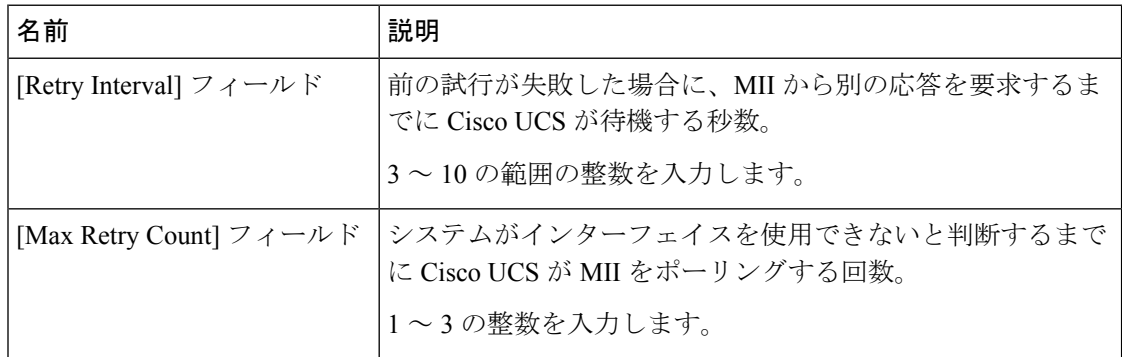

ステップ **7** モニタリング メカニズムに **[Ping Arp Targets]** を選択する場合、**[ARP Target Monitoring]** 領域 の該当するタブのフィールドに入力します。

IPv4 アドレスを使用している場合は、[IPv4] サブタブの次のフィールドに入力します。

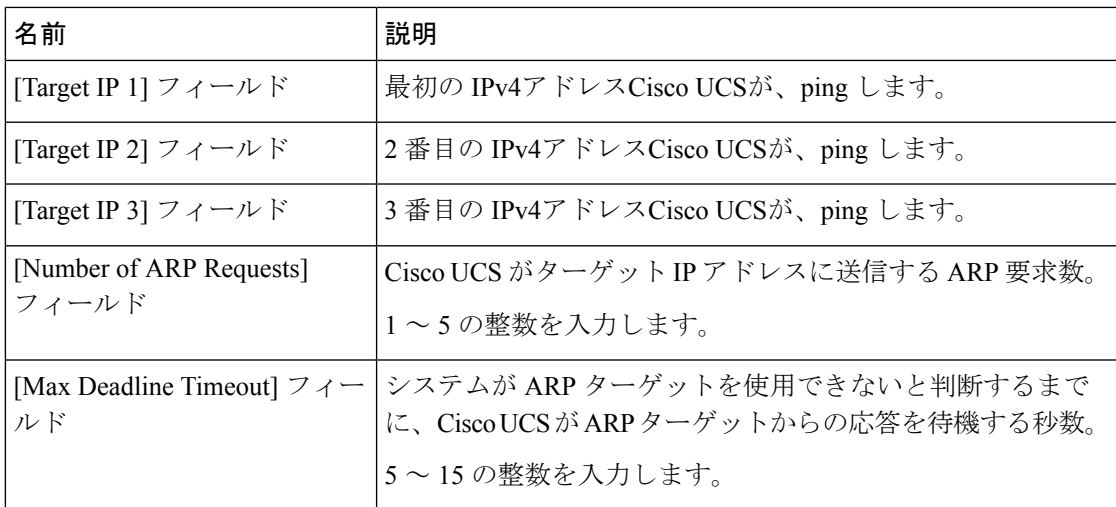

IPv6 アドレスを使用している場合は、[IPv6] サブタブの次のフィールドに入力します。

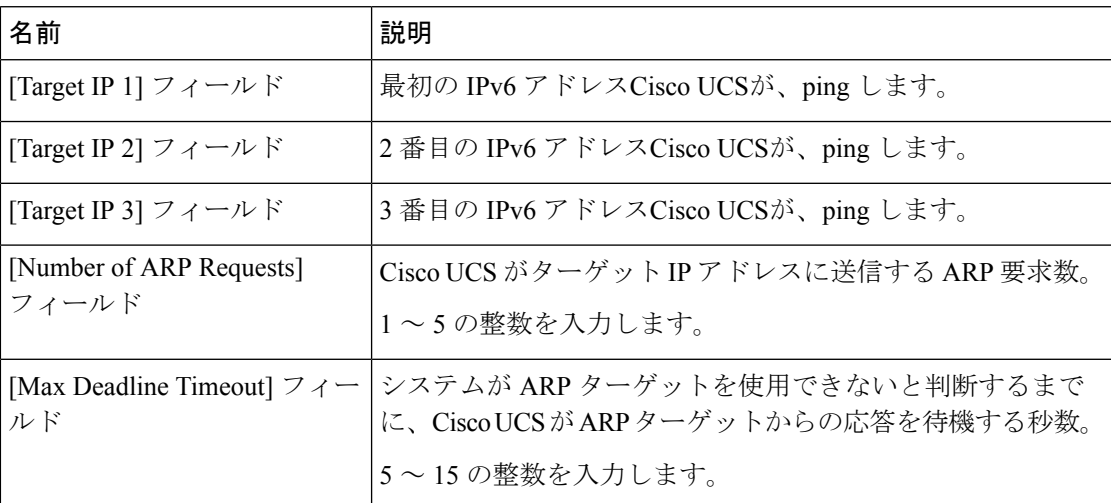

IPv4 アドレスに 0.0.0.0 と入力すると、ARP ターゲットが削除されます。または IPv6 アドレス の場合は N-disc ターゲットが削除されます。

ステップ **8** モニタリング メカニズムに **[Ping Gateway]** を選択する場合、**[Gateway Ping Monitoring]** 領域 の次のフィールドに入力します。

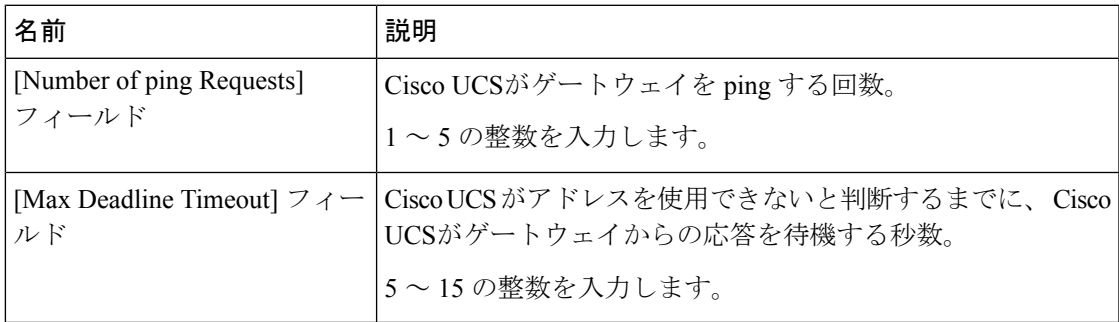

ステップ **9 [Save Changes]**をクリックします。

# ローカル ストレージのモニタリング

CiscoUCSでのローカルストレージのモニタリングでは、ブレードまたはラックサーバに物理 的に接続されているローカル ストレージに関するステータス情報を提供します。これには、 RAIDコントローラ、物理ドライブおよびドライブグループ、仮想ドライブ、RAIDコントロー ラ バッテリ(バッテリ バックアップ ユニット)、Transportable Flash Module(TFM)、スー パーキャパシタ、FlexFlash コントローラおよび SD カードが含まれます。

Cisco UCS Manager は、アウトオブバンド インターフェイスを使用して LSI MegaRAID コント ローラおよび FlexFlash コントローラと直接通信するため、リアルタイムの更新が可能になり ます。表示される情報には次のようなものがあります。

- RAID コントローラ ステータスと再構築レート。
- 物理ドライブのドライブの状態、電源状態、リンク速度、運用性およびファームウェア バージョン。
- 仮想ドライブのドライブの状態、運用性、ストリップのサイズ、アクセスポリシー、ドラ イブのキャッシュおよびヘルス。
- BBU の運用性、それがスーパーキャパシタまたはバッテリであるか、および TFM に関す る情報。

LSI ストレージ コントローラは、スーパーキャパシタを備えた Transportable Flash Module (TFM)を使用して RAID キャッシュ保護を提供します。

- SD カードおよび FlexFlash コントローラに関する情報(RAID のヘルスおよび RAID の状 態、カード ヘルスおよび運用性を含む)。
- 再構築、初期化、再学習などストレージ コンポーネント上で実行している操作の情報。

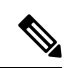

CIMC のリブートまたはビルドのアップグレード後は、ストレー ジコンポーネント上で実行している操作のステータス、開始時刻 および終了時刻が正しく表示されない場合があります。 (注)

• すべてのローカル ストレージ コンポーネントの詳細な障害情報。

(注) すべての障害は、[Faults] タブに表示されます。

### ローカル ストレージ モニタリングのサポート

サポートされるモニタリングのタイプは、Cisco UCS サーバによって異なります。

#### ローカル ストレージ モニタリングについてサポートされる **Cisco UCS** サーバ

Cisco UCS Manager を使用して、次のブレード サーバについてローカル ストレージ コンポー ネントをモニタできます。

- Cisco UCS B200 M6サーバ
- Cisco UCS B200 M5 サーバ
- Cisco UCS B480 M5 サーバ
- Cisco UCS B200 M4 ブレード サーバ
- Cisco UCS B260 M4 ブレード サーバ
- Cisco UCS B460 M4 ブレード サーバ
- Cisco UCS B200 M3 ブレード サーバ
- Cisco UCS B420 M3 ブレード サーバ
- Cisco UCS B22 M3 ブレード サーバ

Cisco UCS Manager を使用して、次のラック サーバについてローカル ストレージ コンポーネ ントをモニタできます。

- Cisco UCS C420 M3 ラック サーバ
- Cisco UCS C240 M3 ラック サーバ
- Cisco UCS C220 M3 ラック サーバ
- Cisco UCS C24 M3 ラック サーバ
- Cisco UCS C22 M3 ラック サーバ
- Cisco UCS C220 M4 ラック サーバ
- Cisco UCS C240 M4 ラック サーバ
- Cisco UCS C460 M4 ラック サーバ
- Cisco UCS C220 M5 サーバ
- Cisco UCS C240 M5 サーバ
- Cisco UCS C480 M5 サーバ
- Cisco UCS C220 M6サーバ
- Cisco UCS C240 M6サーバ
- Cisco UCS C225 M6サーバ
- Cisco UCS C245 M6サーバ

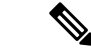

すべてのサーバがすべてのローカル ストレージ コンポーネントをサポートするわけではあり ません。Cisco UCS ラック サーバの場合は、マザーボードに組み込まれたオンボード SATA RAID 0/1 コントローラはサポートされません。 (注)

### ローカル ストレージ モニタリングの前提条件

これらの前提条件は、有益なステータス情報を提供するため行われるローカル ストレージ モ ニタリングやレガシー ディスク ドライブ モニタリングの際に満たす必要があります。

- ドライブがサーバ ドライブ ベイに挿入されている。
- サーバの電源が投入されている。
- サーバが検出を完了している。
- BIOS POST の完了結果が正常である。

## フラッシュ ライフ ウェア レベル モニタリング

フラッシュ ライフ ウェア レベル モニタリングによって、ソリッド ステート ドライブの寿命 をモニタできます。フラッシュ ライフ残量の割合とフラッシュ ライフの状態の両方を表示で きます。ウェア レベル モニタリングは次の Cisco UCS ブレード サーバのフュージョン IO メ ザニン カードでサポートされます。

- Cisco UCS B200 M4 ブレード サーバ
- Cisco UCS B260 M4 ブレード サーバ
- Cisco UCS B460 M4 ブレード サーバ
- Cisco UCS B200 M5 サーバ
- Cisco UCS B480 M5 サーバ
- Cisco UCS B200 M6サーバ

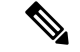

(注)

ウェア レベル モニタリングの必須事項は次のとおりです。

- Cisco UCS Manager がリリース 2.2(2a) 以降である。
- フュージョン IO メザニン カードのファームウェアのバージョンが 7.1.15 以降である。

### ローカル ストレージ コンポーネントのステータスの表示

手順

- ステップ **1** [ナビゲーション]ペインで、[機器]をクリックします。
- ステップ **2 [**機器(**Equipment**)**]** > **[**シャーシ(**Chassis**)**]** > *[*シャーシ番号(*Chassis Number*)*]* > **[**サーバ (**Servers**)**]** の順に展開します。
- ステップ **3** ローカル ストレージ コンポーネントのステータスを表示するサーバをクリックします。
- ステップ **4** [Work] ペインの [Inventory] タブをクリックします。
- ステップ **5** [Storage]サブタブをクリックして、RAIDコントローラとFlexFlashコントローラのステータス を表示します。
- ステップ **6** 下矢印をクリックして [Local Disk Configuration Policy]、[Actual Disk Configurations]、[Disks]、 [Firmware] バーの順に展開し、追加のステータス情報を表示します。

### **RAID 0** 一貫性チェックの制限

RAID 0 ボリュームでは、一貫性チェック操作はサポートされていません。一貫性チェックを 実行するには、ローカル ディスク設定ポリシーを変更する必要があります。詳細は『*UCS Manager Server Management Guide*』の「Server Related Policies」の章にある「Changing a Local Disk Policy」のトピックを参照してください。

# グラフィックス カードのモニタリング

## グラフィックス カード サーバ サポート

Cisco UCS Managerを使用すると、特定のグラフィックス カードとコントローラのプロパティ を表示できます。グラフィックス カードは、次のサーバでサポートされています。

- Cisco UCS C460 M4 ラック サーバ
- Cisco UCS B200M4 ブレード サーバ
- Cisco UCS B200 M5 サーバ
- Cisco UCS B480 M5 サーバ
- Cisco UCS C220 M5 サーバ
- Cisco UCS C240 M5 サーバ
- Cisco UCS C480 M5 サーバ
- Cisco UCS C225 M6サーバ
- Cisco UCS C245 M6サーバ

$$
\mathscr{A}
$$

特定の NVIDIA グラフィック処理ユニット (GPU)では、エラー訂正コード (ECC) と vGPU の組み合わせはサポートされません。シスコでは、NVIDIA が公開しているそれぞれの GPU のリリース ノートを参照して、ECC と vGPU の組み合わせがサポートされているかどうか確 認することを推奨しています。 (注)

## ブレード サーバでの **GPU** メザニン グラフィックス モジュール管理

Cisco UCS Manager では、Cisco B200 M4 ブレード サーバで使用する NVIDIA GraphicsProcessing Unit(GPU)メザニングラフィックスモジュール(N16E-Q5)の、インベントリおよびファー ムウェア管理が行えます。GPUを利用することで、科学計算、分析、エンジニアリング、コン シューマ、企業アプリケーションでの計算処理が高速化されます。Cisco B200 M4 ブレード サーバでは、オプションとして、ホットプラグ対応の SAS、SATA ハード ディスク ドライブ (HDD)またはソリッド ステート ドライブ(SSD)を計 2 台利用可能で、広範な IT ワーク ロードに適しています。

Cisco UCS Manager は、現場交換可能ユニットとしてブレード サーバーの GPU グラフィック スカードの存在を検出し、モデル、ベンダー、シリアル番号、PCIスロットおよびアドレス、 ファームウェアなどのデバイスインベントリ情報を収集します。Cisco UCS Manager は、[機器 (Equipment)] > [シャーシ(Chassis)] > *[Server\_Number]* > [インベントリ(Inventory)] > [GPU] サブタブで GPU カード インベントリを表示します。

GPUカードのファームウェア管理には、ファームウェアのアップグレードおよびダウングレー ドが含まれます。既存の Cisco UCS Manager サービス プロファイルを使用して、GPU ファー ムウェアをアップグレードします。クリーンアップが必要であるため、古いバージョンのファー ムウェアを使用した GPU ファームウェアのダウングレードは行わないでください。

GPU カードは、ブレード サーバのスロット 2 に設置します。サポートされていないブレード サーバにカードを挿入すると、GPU カードの検出に失敗します。

GPUカードを交換すると、動作しているサーバでの詳細なディスカバリがトリガーされます。 詳細なディスカバリをトリガーする GPU カードの交換シナリオは、次のように各種存在しま す。

- GPU カードを別の GPU カードと交換する。
- GPU カードをアダプタと交換する。
- GPU カードをストレージ メザニンと交換する。
- アダプタを GPU カードと交換する。
- ストレージ メザニンを GPU カードと交換する。
- GPU カードを Crypto Card と交換する。

• Crypto Card を GPU カードと交換する。

Cisco UCS Manager は、GPU グラフィックス カードを検出、関連付け、関連付け解除、および 解放します。GPU グラフィックス カードを表示させるには「グラフィックス カードのプロパ ティの表示 (31 ページ)」を参照してください。

 $\mathscr{D}_{\mathscr{A}}$ 

(注) GPU グラフィックス カードのメモリ(DIMM)には最大 1 TB の制限があります。

### グラフィックス カードのプロパティの表示

手順

ステップ **1** [ナビゲーション]ペインで、[機器]をクリックします。

- ステップ **2** 次のいずれかを実行します。
	- **[Equipment]** > **[Chassis]** > *[Chassis\_Number]* > **[Servers]** > *[Server\_Number]* の順に展開しま す。
	- **[Equipment]** > **[Rack-Mounts]** > **[Servers]** > *[Server\_Number]* の順に展開します。
- ステップ **3** [Work] ペインで [Inventory] タブをクリックし、[GPU] サブタブをクリックします。

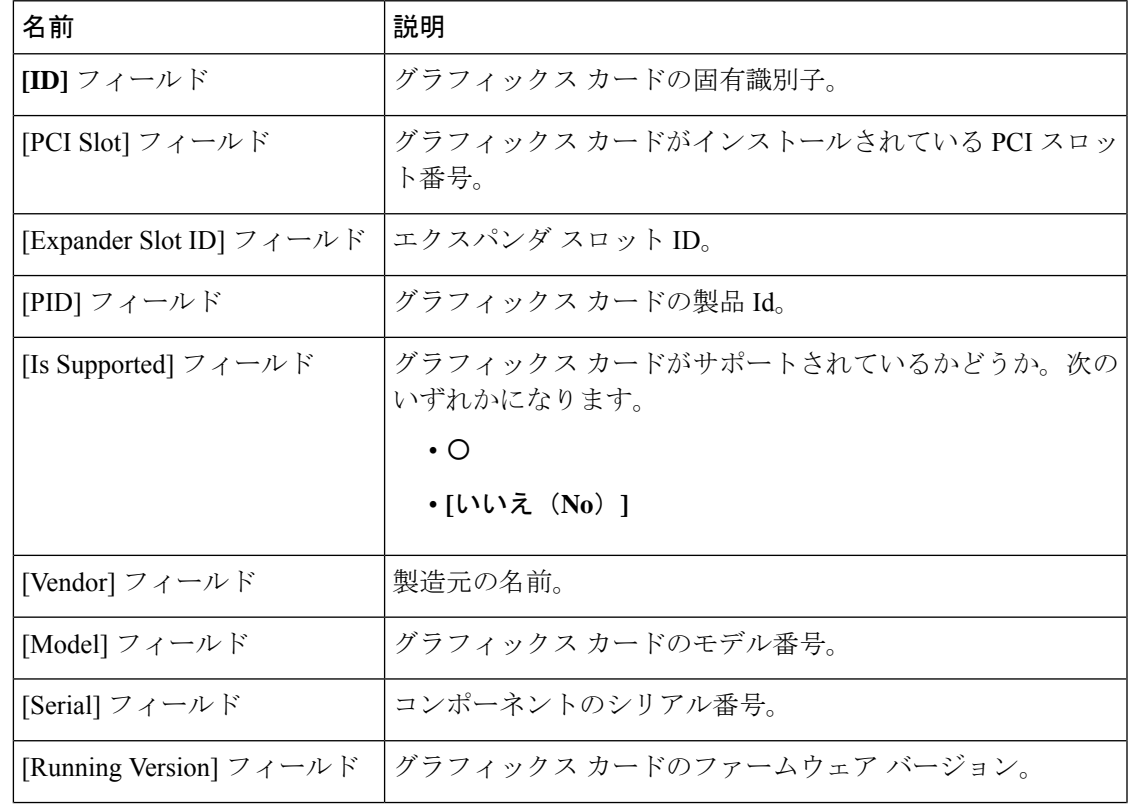

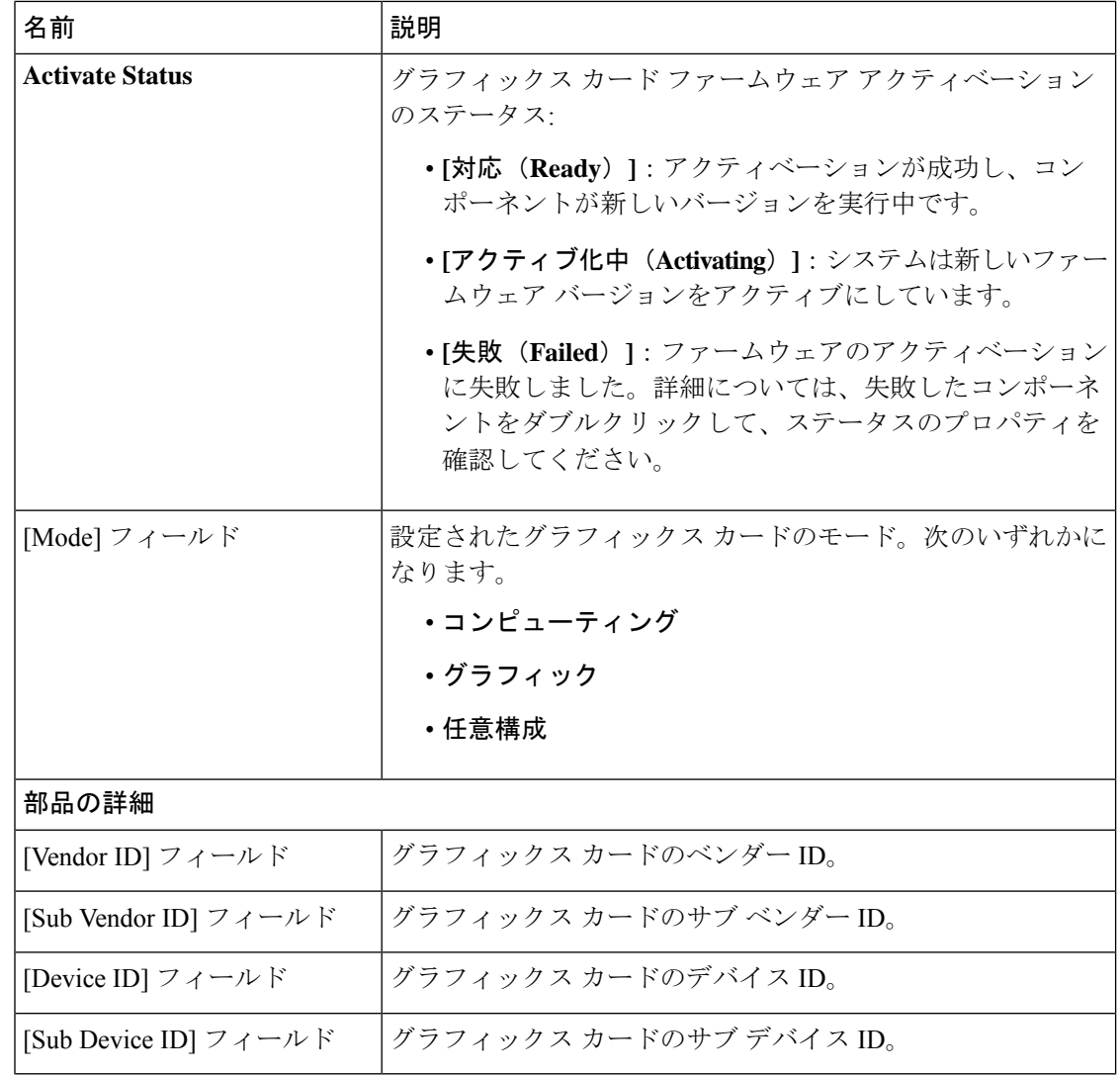

# **PCI** スイッチのモニタリング

## **PCI** スイッチ サーバ サポート

Cisco UCS Manager、PCI スイッチのプロパティを表示することができます。PCI スイッチは、 次のサーバでサポートされます。

• Cisco UCS C480 M5 ML サーバー

# **PCI** スイッチ プロパティの表示

スイッチの PCI のプロパティは、PCI スイッチがサポートされているサーバのみに表示されま す。

- ステップ **1** [ナビゲーション]ペインで、[機器]をクリックします。
- ステップ **2 [Equipment]** > **[Rack-Mounts]** > **[Servers]** > *[Server\_Number]* の順に展開します。
- ステップ **3 [Work]** ペインで **[Inventory]** タブをクリックし、**[PCI Switch]** サブタブをクリックします。

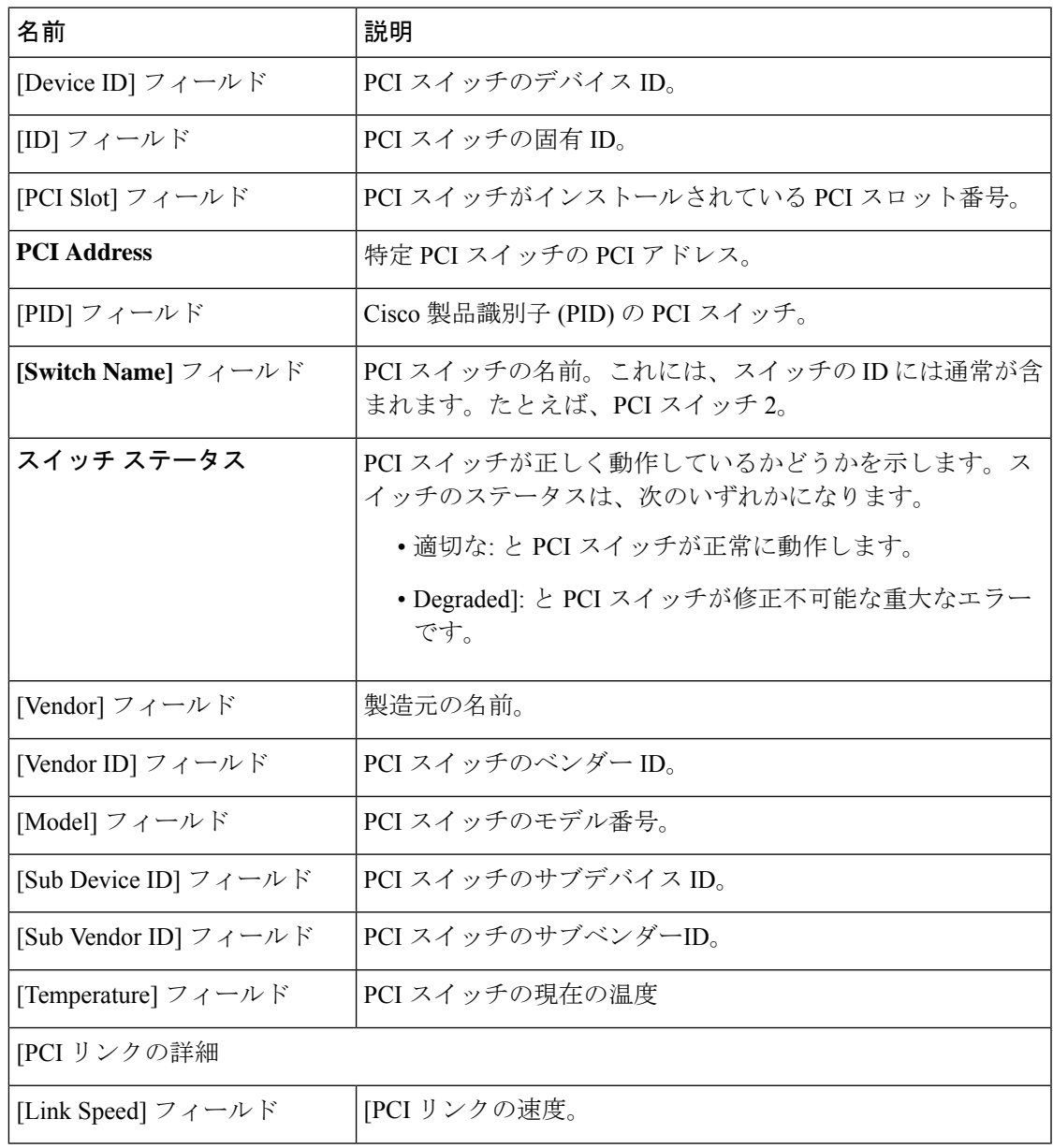

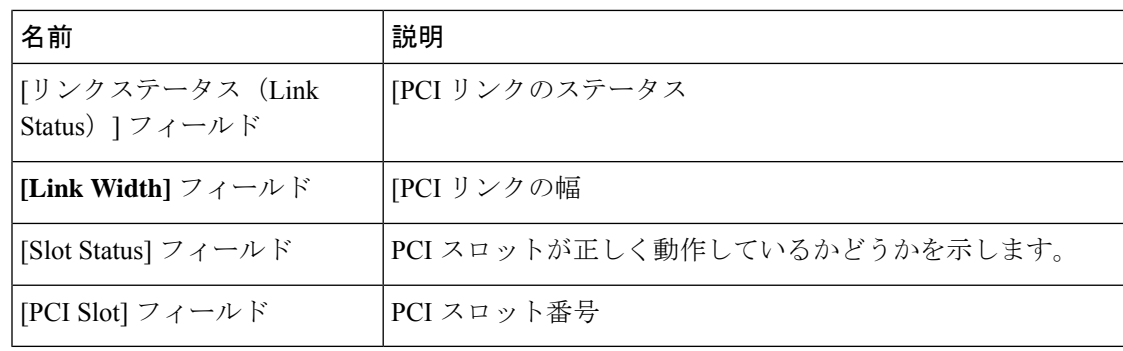

# **Transportable Flash Module** と スーパーキャパシタの管理

LSIストレージコントローラは、スーパーキャパシタを備えたTransportableFlashModule(TFM) を使用して RAID キャッシュ保護を提供します。Cisco UCS Manager を使用すると、これらの コンポーネントをモニタしてバッテリバックアップユニット(BBU)の状態を決定できます。 BBU の動作状態は次のいずれかになります。

- [Operable]:BBU は正常に動作しています。
- [Inoperable]:TFM または BBU が欠落している、または BBU に障害が発生しており交換 する必要があります。
- [Degraded]:BBU に障害が発生すると予測されます。

TFM およびスーパーキャパシタ機能は Cisco UCS Manager リリース 2.1(2) 以降でサポートされ ています。

## **TFM** とスーパーキャパシタの注意事項および制約事項

#### **TFM** とスーパーキャパシタの制約事項

- Cisco UCS B420 M3 ブレード サーバの TFM およびスーパーキャパシタの CIMC センサー は、Cisco UCS Manager によってポーリングされません。
- TFM およびスーパーキャパシタが Cisco UCS B420 M3 ブレード サーバに搭載されていな い、または搭載後にブレード サーバから取り外した場合、障害は生成されません。
- TFM は Cisco UCS B420 M3 ブレード サーバに搭載されていないが、スーパーキャパシタ が搭載されている場合、Cisco UCS Manager によって BBU システム全体が欠落していると 報告されます。TFM とスーパーキャパシタの両方がブレード サーバに存在することを物 理的に確認する必要があります。

#### **TFM** およびスーパーキャパシタについてサポートされる **Cisco UCS** サーバ

次の Cisco UCS サーバは TFM およびスーパーキャパシタをサポートしています。

- Cisco UCS B420 M3 ブレード サーバ
- Cisco UCS C22 M3 ラック サーバ
- Cisco UCS C24 M3 ラック サーバ
- Cisco UCS C220 M3 ラック サーバ
- Cisco UCS C240 M3 ラック サーバ
- Cisco UCS C420 M3 ラック サーバ
- Cisco UCS C460 M4 ラック サーバ
- Cisco UCS B200 M5 サーバ
- Cisco UCS B480 M5 サーバ
- Cisco UCS C220 M5 サーバ
- Cisco UCS C240 M5 サーバ
- Cisco UCS C480 M5 サーバ
- Cisco UCS C220 M3 ラック サーバ
- Cisco UCS C240 M3 ラック サーバ

### **RAID** コントローラ統計の表示

次の手順は、PCIe\NVMe フラッシュ ストレージを備えたサーバの RAID コントローラ統計を 表示するための方法を示しています

- ステップ **1** [ナビゲーション]ペインで、[機器]をクリックします。
- ステップ **2** [Equipment] ペインで、**[Chassis]** > *[Chassis Number]* > **[Servers]** > *[Server Number]* の順に展開し ます。
- ステップ **3** [Work] ペインの [Inventory] タブをクリックします。
- ステップ **4 [Storage]** > **[Controller]** > **[General]** サブタブをクリックしてコントローラ統計を表示します。

### **RAID** バッテリ ステータスのモニタリング

この手順は、RAID設定およびTFMをサポートするCisco UCSサーバにのみ該当します。BBU に障害が発生した場合、または障害が予測される場合には、そのユニットをできるだけ早く交 換する必要があります。

#### 手順

- ステップ **1** [ナビゲーション]ペインで、[機器]をクリックします。
- ステップ **2** [Equipment] ペインで、**[Chassis]** > *[Chassis Number]* > **[Servers]** > *[Server Number]* の順に展開し ます。
- ステップ **3** [Work] ペインの [Inventory] タブをクリックします。
- ステップ **4** [Storage] サブタブをクリックして、[RAID Battery (BBU)] 領域を表示します。

## **RAID** バッテリ障害の表示

(注) これは、RAID 設定および TFM をサポートする Cisco UCS サーバにのみ適用されます。

#### 手順

- ステップ **1** [ナビゲーション]ペインで、[機器]をクリックします。
- ステップ **2** [Equipment] ペインで、**[Chassis]** > *[Chassis Number]* > **[Servers]** > *[Server Number]* の順に展開し ます。
- ステップ **3** [Work] ペインで、[Faults] タブをクリックします。
- ステップ **4** 状態に関する詳細情報を表示するバッテリを選択します。

## **TPM** モニタリング

Cisco UCS M3 以降のすべてのブレード サーバとラックマウント サーバに信頼されたプラット フォーム モジュール (TPM) が搭載されています。オペレーティング システムでの暗号化に TPM を使用することができます。たとえば、Microsoft の BitLocker ドライブ暗号化は Cisco UCS サーバ上で TPM を使用して暗号キーを保存します。

Cisco UCS Manager では、TPM が存在しているか、イネーブルになっているか、有効またはア クティブになっているかどうかを含めた TPM のモニタリングが可能です。

## **TPM** のプロパティの表示

- ステップ **1** [ナビゲーション]ペインで、[機器]をクリックします。
- ステップ **2 [**機器(**Equipment**)**]** > **[**シャーシ(**Chassis**)**]** > *[*シャーシ番号(*Chassis Number*)*]* > **[**サーバ (**Servers**)**]** の順に展開します。
- ステップ **3** TPM 設定を表示するサーバを選択します。
- ステップ **4** [Work] ペインで [Inventory] タブをクリックします。
- ステップ **5** [Motherboard] サブタブをクリックします。

**TPM** のプロパティの表示

Ι

翻訳について

このドキュメントは、米国シスコ発行ドキュメントの参考和訳です。リンク情報につきましては 、日本語版掲載時点で、英語版にアップデートがあり、リンク先のページが移動/変更されている 場合がありますことをご了承ください。あくまでも参考和訳となりますので、正式な内容につい ては米国サイトのドキュメントを参照ください。